# **Oracle FLEXCUBE Core Banking**

Customer Information Reports Manual Release 11.7.0.0.0

**Part No. E87095-01**

May 2017

ORACLE<sup>®</sup>

Customer Information Reports Manual May 2017

Oracle Financial Services Software Limited Oracle Park Off Western Express Highway Goregaon (East) Mumbai, Maharashtra 400 063 India Worldwide Inquiries: Phone: +91 22 6718 3000 Fax: +91 22 6718 3001 [www.oracle.com/financialservices/](http://www.oracle.com/financialservices/) Copyright © 2017, Oracle and/or its affiliates. All rights reserved.

Oracle and Java are registered trademarks of Oracle and/or its affiliates. Other names may be trademarks of their respective owners.

U.S. GOVERNMENT END USERS: Oracle programs, including any operating system, integrated software, any programs installed on the hardware, and/or documentation, delivered to U.S. Government end users are "commercial computer software" pursuant to the applicable Federal Acquisition Regulation and agencyspecific supplemental regulations. As such, use, duplication, disclosure, modification, and adaptation of the programs, including any operating system, integrated software, any programs installed on the hardware, and/or documentation, shall be subject to license terms and license restrictions applicable to the programs. No other rights are granted to the U.S. Government.

This software or hardware is developed for general use in a variety of information management applications. It is not developed or intended for use in any inherently dangerous applications, including applications that may create a risk of personal injury. If you use this software or hardware in dangerous applications, then you shall be responsible to take all appropriate failsafe, backup, redundancy, and other measures to ensure its safe use. Oracle Corporation and its affiliates disclaim any liability for any damages caused by use of this software or hardware in dangerous applications.

This software and related documentation are provided under a license agreement containing restrictions on use and disclosure and are protected by intellectual property laws. Except as expressly permitted in your license agreement or allowed by law, you may not use, copy, reproduce, translate, broadcast, modify, license, transmit, distribute, exhibit, perform, publish or display any part, in any form, or by any means. Reverse engineering, disassembly, or decompilation of this software, unless required by law for interoperability, is prohibited.

The information contained herein is subject to change without notice and is not warranted to be error-free. If you find any errors, please report them to us in writing.

This software or hardware and documentation may provide access to or information on content, products and services from third parties. Oracle Corporation and its affiliates are not responsible for and expressly disclaim all warranties of any kind with respect to third-party content, products, and services. Oracle Corporation and its affiliates will not be responsible for any loss, costs, or damages incurred due to your access to or use of third-party content, products, or services.

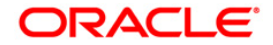

## **Table of Contents**

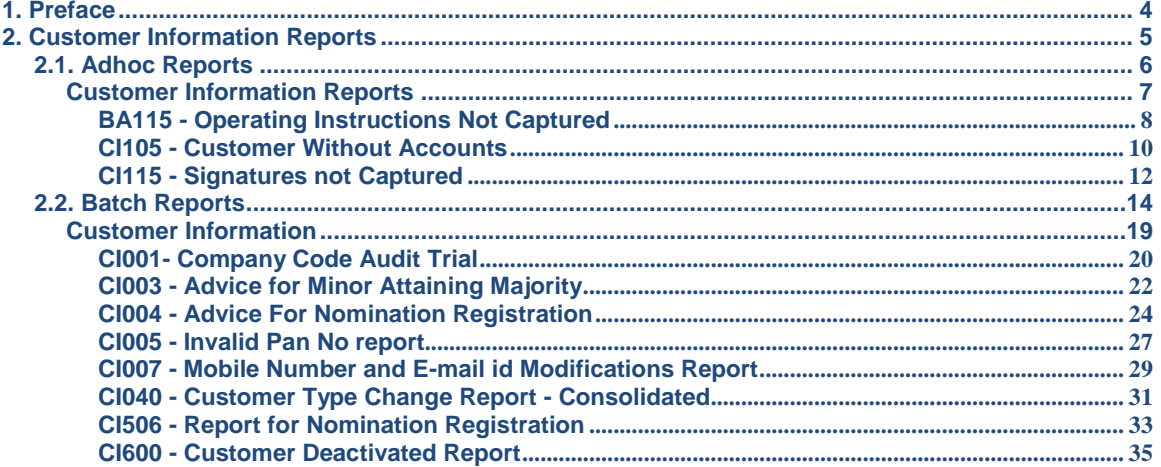

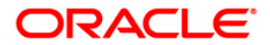

## <span id="page-3-0"></span>**1. Preface**

### **1.1. Intended Audience**

This document is intended for the following audience:

- **•** Customers
- Partners

## **1.2. Documentation Accessibility**

For information about Oracle's commitment to accessibility, visit the Oracle Accessibility Program website at [http://www.oracle.com/pls/topic/lookup?ctx=acc&id=docacc.](http://www.oracle.com/pls/topic/lookup?ctx=acc&id=docacc)

### **1.3. Access to OFSS Support**

[https://support.us.oracle.com](https://support.us.oracle.com/)

## **1.4. Structure**

This manual is organized into the following categories:

*Preface* gives information on the intended audience. It also describes the overall structure of the Reports Manual

*Introduction* provides brief information on the overall functionality covered in the Reports Manual

*Chapters* are dedicated to individual reports and its details, covered in the Reports Manual

### **1.5. Related Information Sources**

For more information on Oracle FLEXCUBE Core Banking Release11.5.0.0.0, refer to the following documents:

Oracle FLEXCUBE Core Banking Licensing Guide

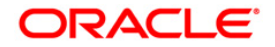

## <span id="page-4-0"></span>**2. Customer Information Reports**

A report is a document that is illustrated with the help of information, and tailored to a given situation and audience. The primary purpose of a report is to provide information. However, reports may also include additional information, such as suggestions or conclusions that indicate possible future actions which the report reader might take. Reports can be public or private.

Advice is generally a written proof of a service performed, funds transferred, or a payment that is received or made. It can also be a recommendation that advises a customer about specific investment asset allocations based on age and circumstances.

**Oracle Flexcube** supports report generation in PDF, HTML and Excel formats. Based on the system configuration the reports can be generated in any of the above mentioned format.

**Note** 1: Reports can be generated by using the **Report Request** (Fast Path: 7775) option. Reports can be viewed/printed using the **Advice/Report Status Inquiry** (Fast Path: 7778) option. The above screens can be accessed by navigating through the following path: **Transaction Processing** > **Internal Transactions** > **Reports**.

**Note 2**: Report Codes precede the Report Names. Unlike the User Manual where the Fast Path preceding the Topic Title indicates the access for the screen, the Report Code is simply a unique code for the report.

#### **Reports are categorized under:**

- Adhoc Reports
- Batch Reports

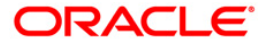

## <span id="page-5-0"></span>**2.1. Adhoc Reports**

Adhoc reports are generated on demand or on request. Reports and advices can be requested from the Report Request screen. Adhoc reports can be viewed and generated using the teller login or the system operator login.

#### **List of Adhoc Reports:**

Customer\_Information Reports

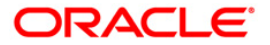

#### <span id="page-6-0"></span>**Customer Information Reports**

The customer information reports include those reports that are specific to the customers basic information details, audit trail details, combined statements, etc.

#### **List of Customer Information Reports:**

- BA115 Operating Instructions Not Captured
- "CI105 Customer Without Accounts " on [page 10](#page-9-0)
- CI112 COMBINED STATEMENT OF ACCOUNTS
- "CI115 Signatures not Captured " on [page 12](#page-11-0)

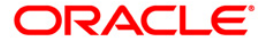

#### <span id="page-7-0"></span>**BA115 - Operating Instructions Not Captured**

The **Account Operating Instruction Maintainence** (Fast Path: CIM28) option facilitates the user to maintain operating instructions for an account. This instruction will be displayed by the system along with the customer signature during financial transaction processing. An audit trail report can also be generated for addition / modification / deletion of account operating instructions.

This adhoc report enlists accounts for which maintenance of the operating instructions not done till the process date. Each column of this report provides data about Account Number, Customer ID, Name, Account Opening Date and Officer ID.

#### **To generate the Operating Instructions Not Captured Report**

- 1. Access the **Report Request** (Fast Path: 7775) screen.
- 2. Ensure that the **Adhoc Reports** button is selected.
- 3. Navigate through **Customer Information > Customer Information > BA115 - Operating Instructions Not Captured.**
- 4. The system displays the **BA115 - Operating Instructions Not Captured** screen.

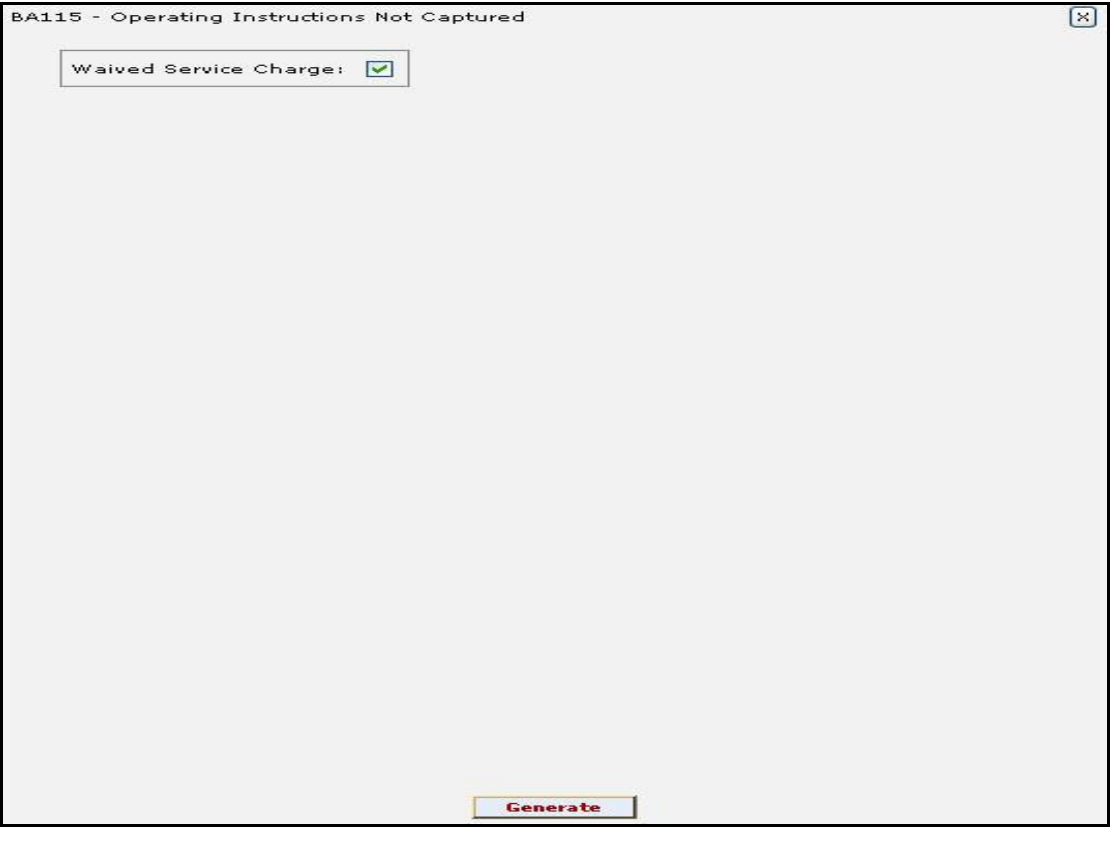

- 5. By default, the **Waived Service Charge** check box is selected. Clear the check box if you want to apply the service charge for the report.
- 6. Click the **Generate** button.
- 7. The system displays the message "Report Request Submitted". Click the **OK** button.
- 8. The system generates the **Operating Instructions Not Captured Report**. For reference, a specimen of the report generated is given below:

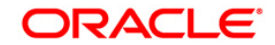

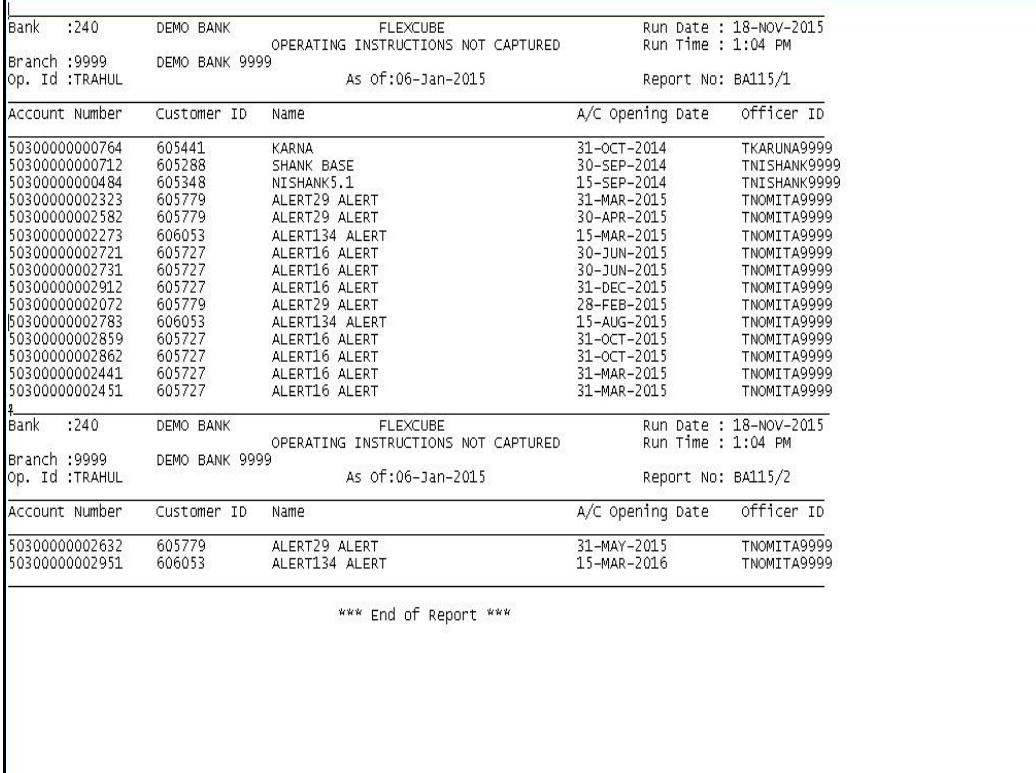

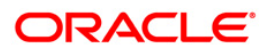

#### <span id="page-9-0"></span>**CI105 - Customer Without Accounts**

A customer ID is created at the onset of any customer relations at the bank. Customers of various class (Resident/Non-resident, Corporate/individual) subsequently open accounts in various product categories like TD, CASA, Loans, etc. by linking the unique customer ID created. However there may be a set of customers created, for whom the account linking is yet to be completed or links to all the existing accounts have expired. This report lists details of such customers.

This is a list of customers for whom no accounts are opened/maintained for the given period. This report is generated in adhoc mode and each column of this report provides data on Customer ID, Date, Customer Type, National ID and Customer Full Name.

#### **To generate the CUSTOMER WITHOUT ACCOUNTS REPORT**

- 1. Access the **Report Request** (Fast Path: 7775) screen.
- 2. Ensure that the **Adhoc Reports** button is selected.
- 3. Navigate through **Customer Information > Customer Information > CI105 - CUSTOMER WITHOUT ACCOUNTS**.
- 4. The system displays the **CI105 - CUSTOMER WITHOUT ACCOUNTS** screen.

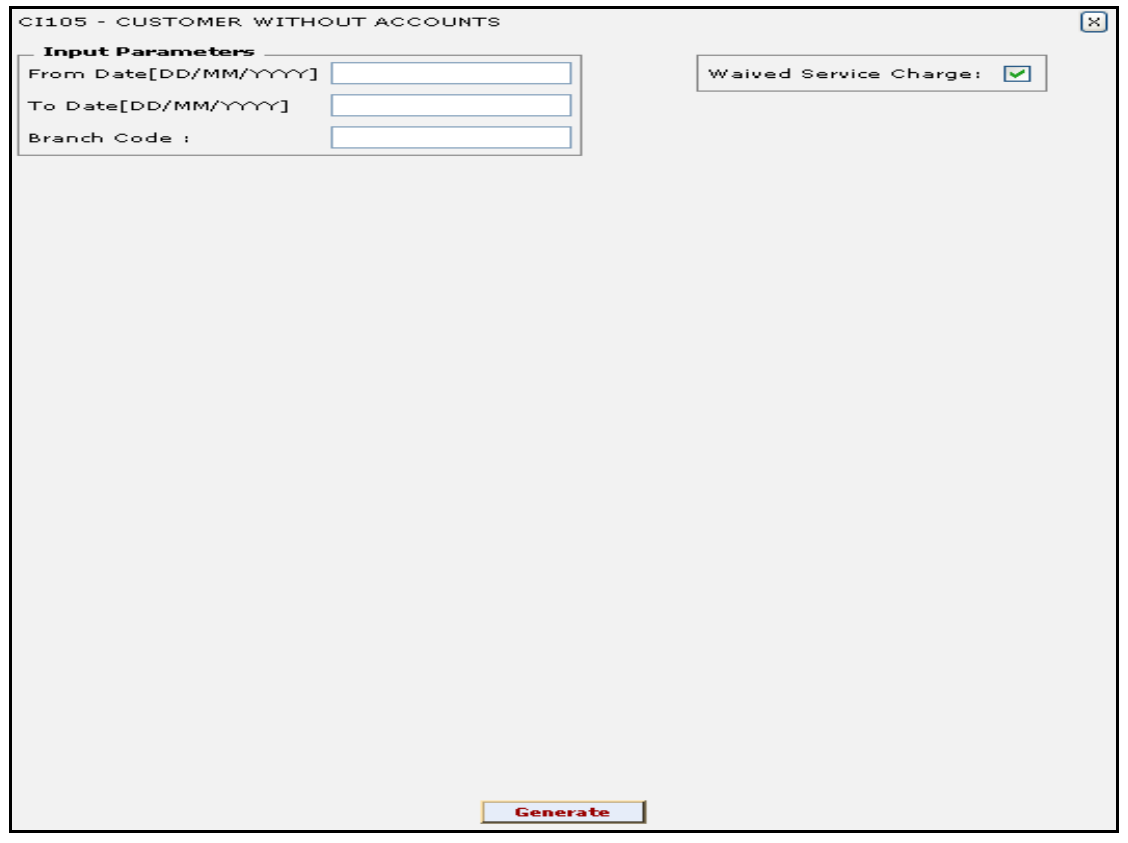

#### **Field Description**

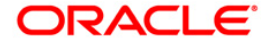

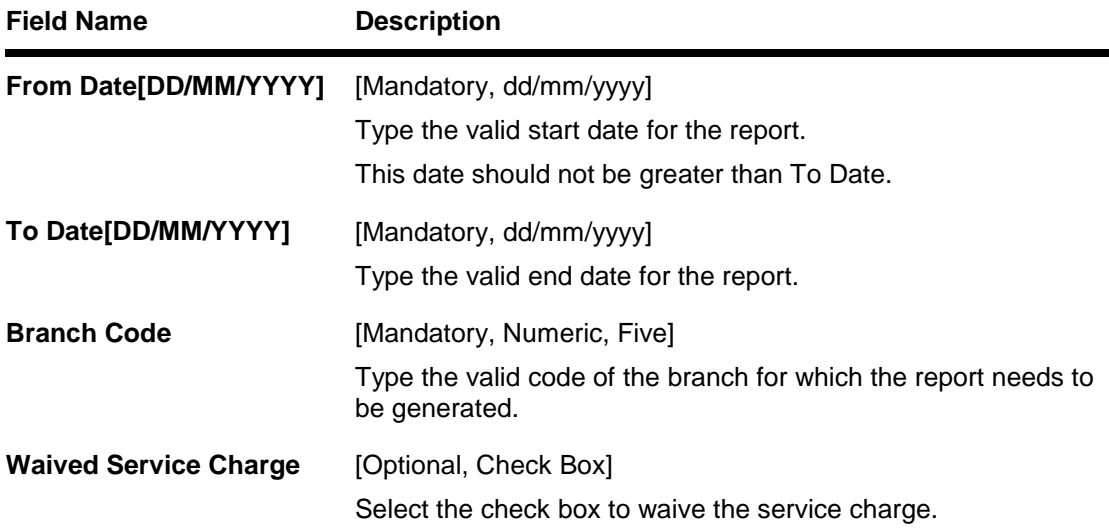

- 5. Enter the appropriate parameters in the **CI105 - CUSTOMER WITHOUT ACCOUNTS REPORT** screen.
- 6. Click the **Generate** button.
- 7. The system displays the message "Report Request Submitted". Click the **OK** button.
- 8. The system generates the **CUSTOMER WITHOUT ACCOUNTS REPORT**. For reference, a specimen of the report generated is given below:

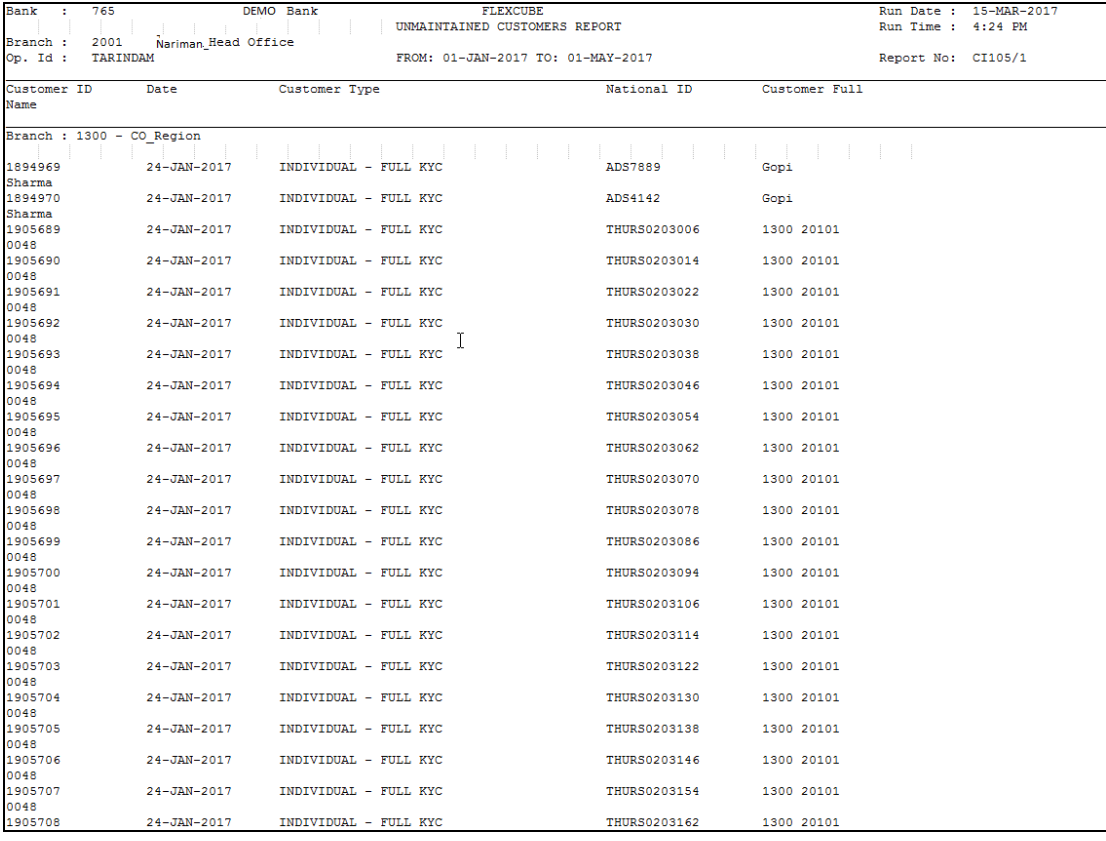

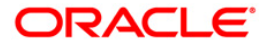

#### <span id="page-11-0"></span>**CI115 - Signatures not Captured**

While opening accounts, customer's signature / photographs / thumb impression are captured and linked to the account. This facilitates the signature verification in the system at the time of making payment. Capturing of signature is all the more important in the core banking scenario, as customers can withdraw from any branch of the bank. Branches can generate this adhoc report, and capture the missing signature in the system.

This is an exception report of signatures of customers not captured in the system. Each column of the report provides information about Customer ID, Customer Name, Opening Date and Authoriser ID.

#### **To generate the SIGNATURES NOT CAPTURED Report**

- 1. Access the **Report Request** (Fast Path: 7775) screen.
- 2. Ensure that the **Adhoc Reports** button is selected.
- 3. Navigate through **Customer Information > Customer Information > CI115 - SIGNATURES NOT CAPTURED**.
- 4. The system displays the **CI115 - SIGNATURES NOT CAPTURED** screen.

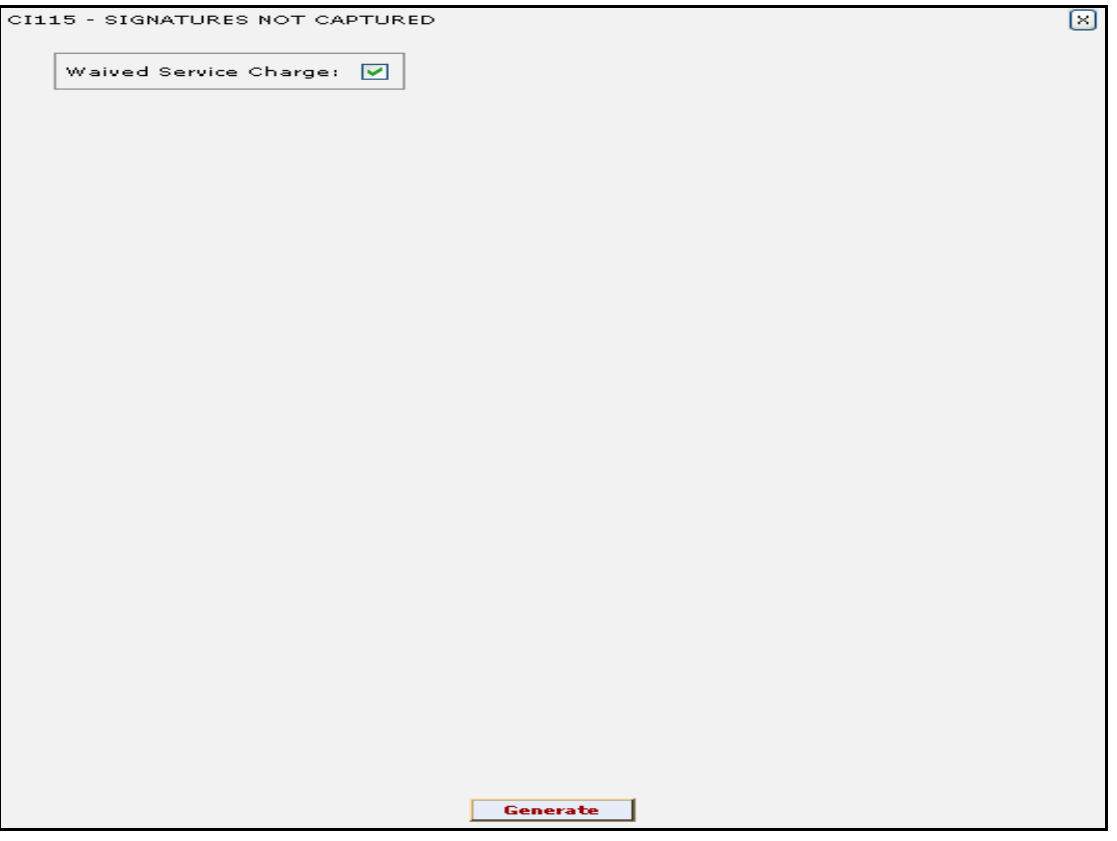

- 5. By default,the **Waived Service Charge** check box is selected. Clear the check box if you want to apply the service charge for the report.
- 6. Click the **Generate** button.
- 7. The system displays the message "Report Request Submitted". Click the **OK** button.
- 8. The system generates the **SIGNATURES NOT CAPTURED**. For reference, a specimen of the report generated is given below:

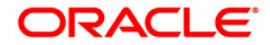

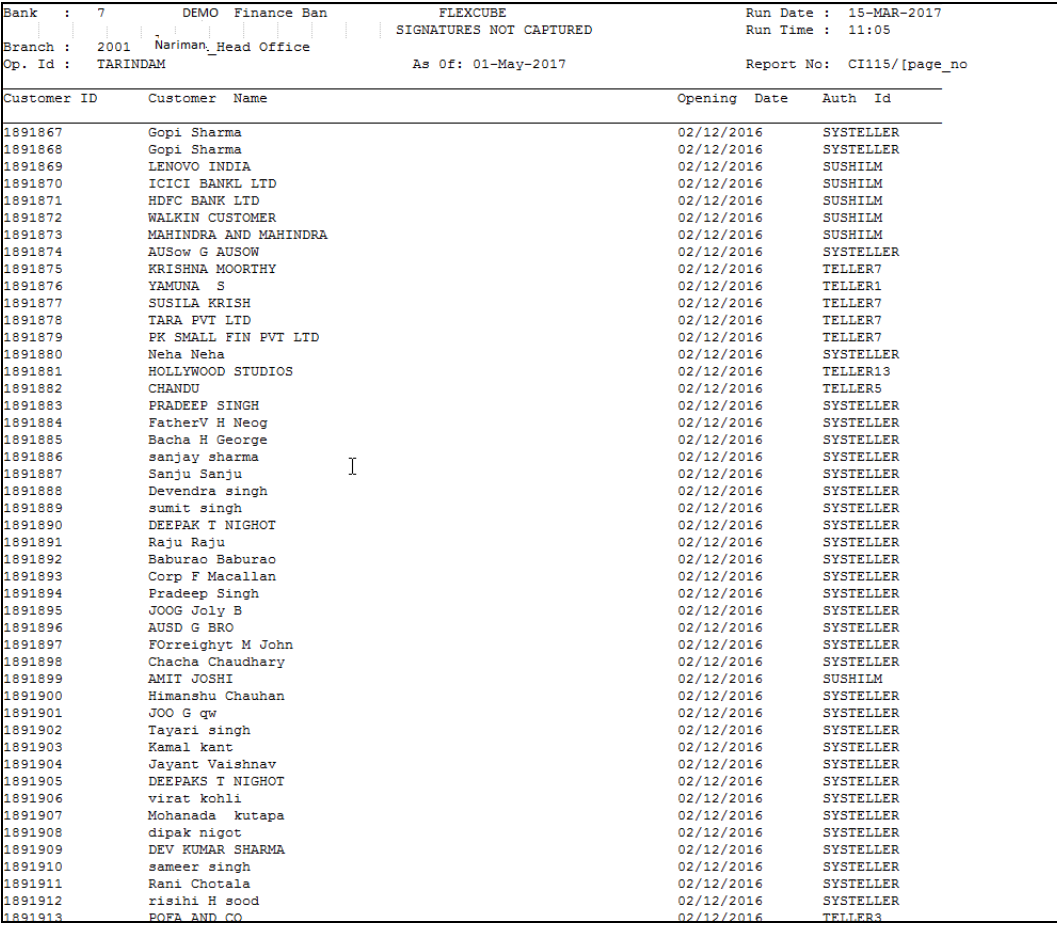

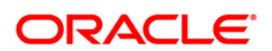

## <span id="page-13-0"></span>**2.2. Batch Reports**

Batch reports are automatically generated at the end of day (EOD) or beginning of day (BOD). Reports and advices can be requested from the **Report Request** (Fast Path: 7775) screen. Batch reports can only be generated using the system operator login.

The operator must run the cut-off process at the end of every day, before starting the end of the day for that day. This is to ensure that all transactions done through the on-line delivery channels are handed over to a log for batch processing. A fresh log is created for the next day's transactions. Here it is important to note that while the processing date from the point of view of EOD processing is still today, the on-line processing date has moved to the next processing date and the online transactions done after cut-off will be processed in the next day's EOD.

EOD refers to the processing required to be done for each functional module of **FLEXCUBE Retail** as well as some files that are generated for updating data in other local offices. The EOD Client option is used to take care of the system related batch processes of cutoff, BOD, EOD, monthly report generation and printing, file hand off, eligibility of the Relationship Pricing (RP), etc.

Beginning of the Day (BOD) process opens a new transaction day for the Bank. BOD as a process depends on EOD process for the previous working day. This means, if the EOD is not completed for a day, system will not allow the BOD for the next day to start.

#### **List of Batch Reports:**

• Customer Information Reports

#### **Access**

- Fast Path: EOD10
- Operator Process > EOD/BOD Operations > EOD Processing

#### **To generate batch reports**

- 1. Take Pre Cutoff Backup before processing the EOD.
- 2. Log in to the **FLEXCUBE Retail** application with a valid System Operator Login ID.
- 3. The **FLEXCUBE Retail** window appears.
- 4. Access the **EOD Client** (Fast Path: EOD10) screen.

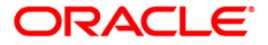

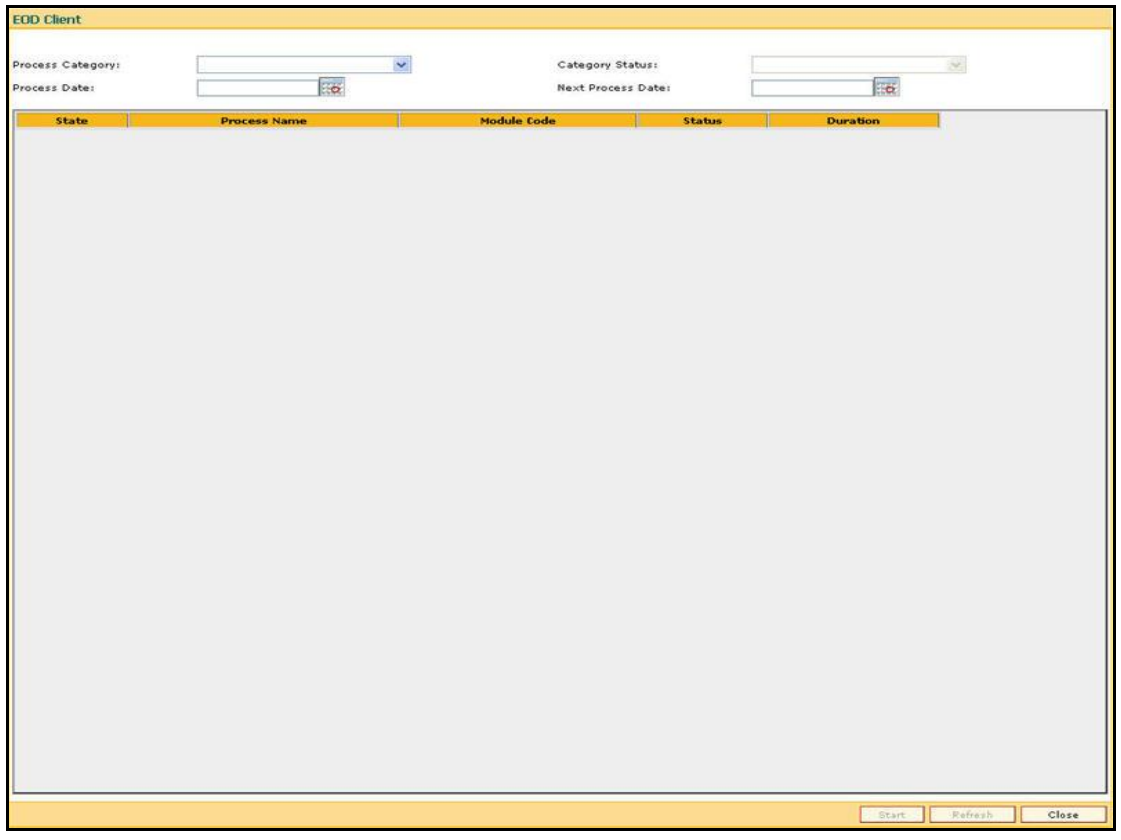

### **Field Description**

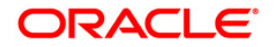

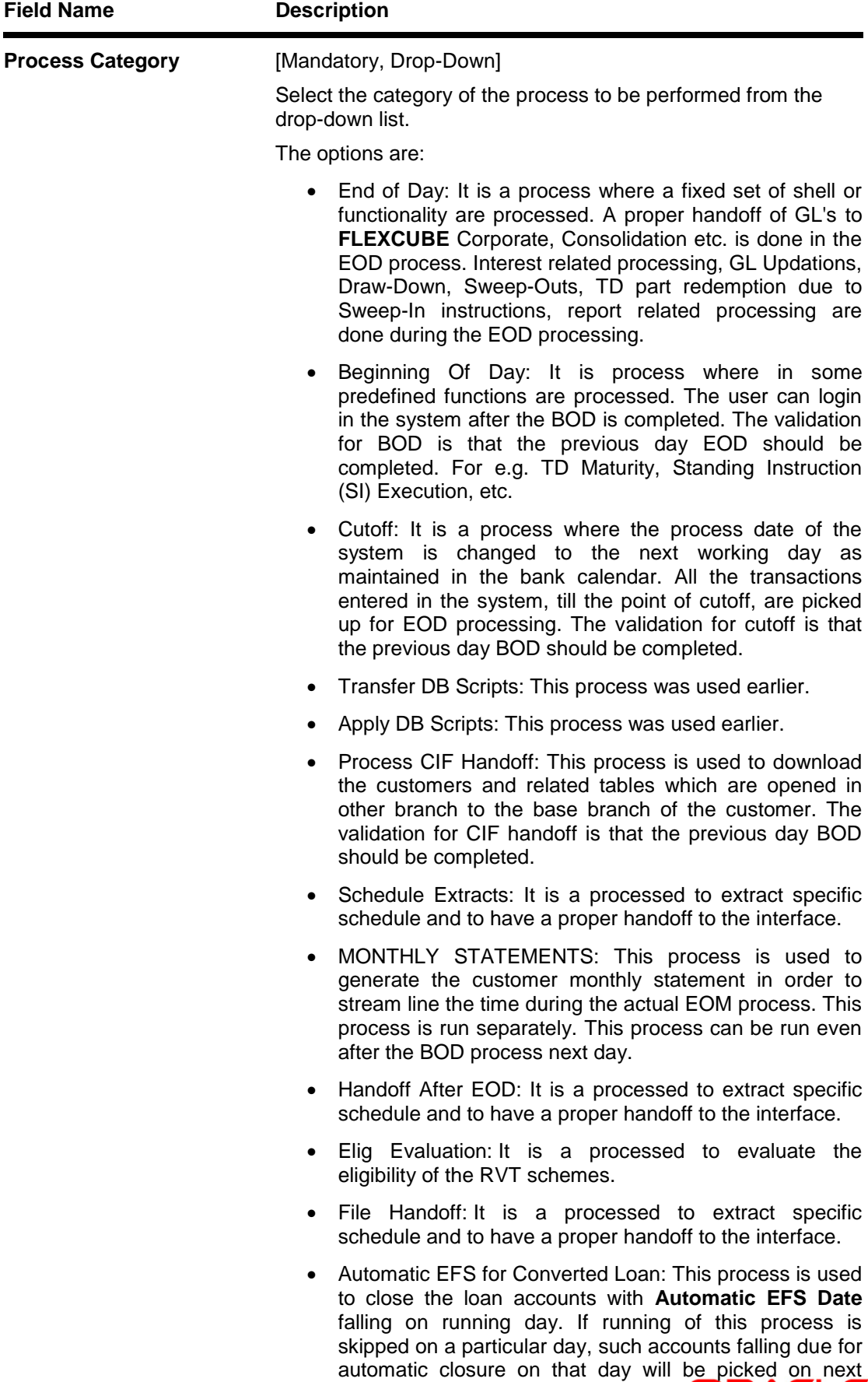

working day process. Future dated closure or back dated closure is not be supported. If the automatic closure date falls on a holiday, then such accounts will be picked up on the next working days process. All accounts

attempted for such system in its system in its system in the system in the system in the system in the system o

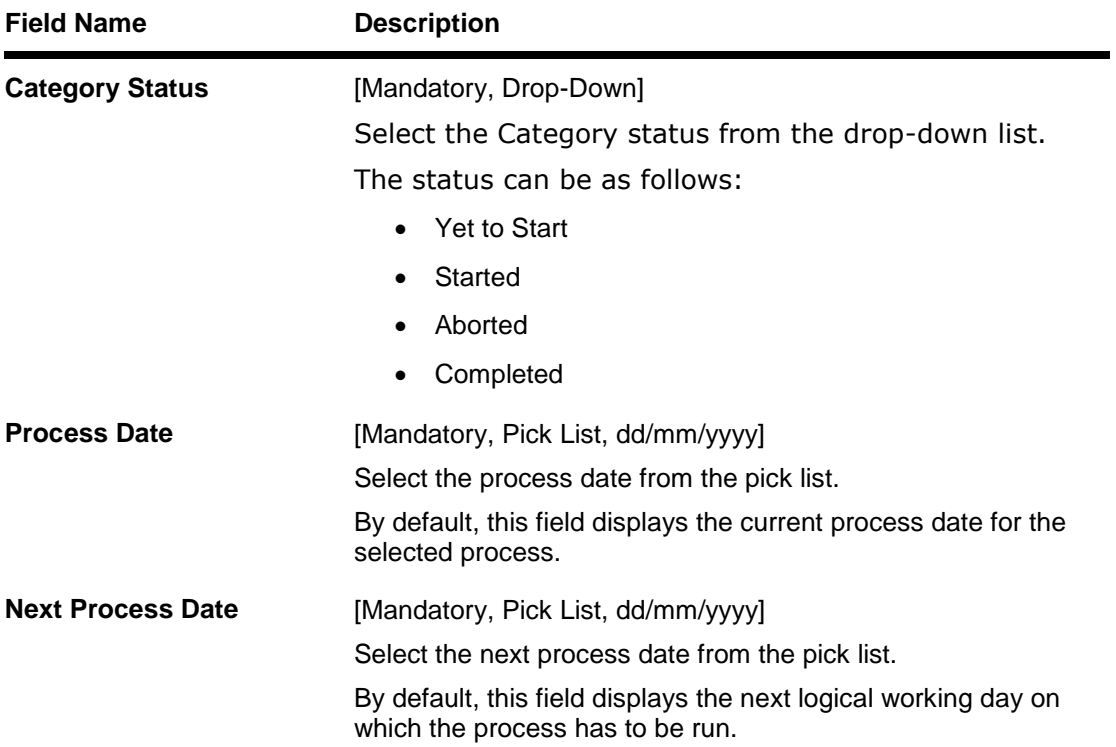

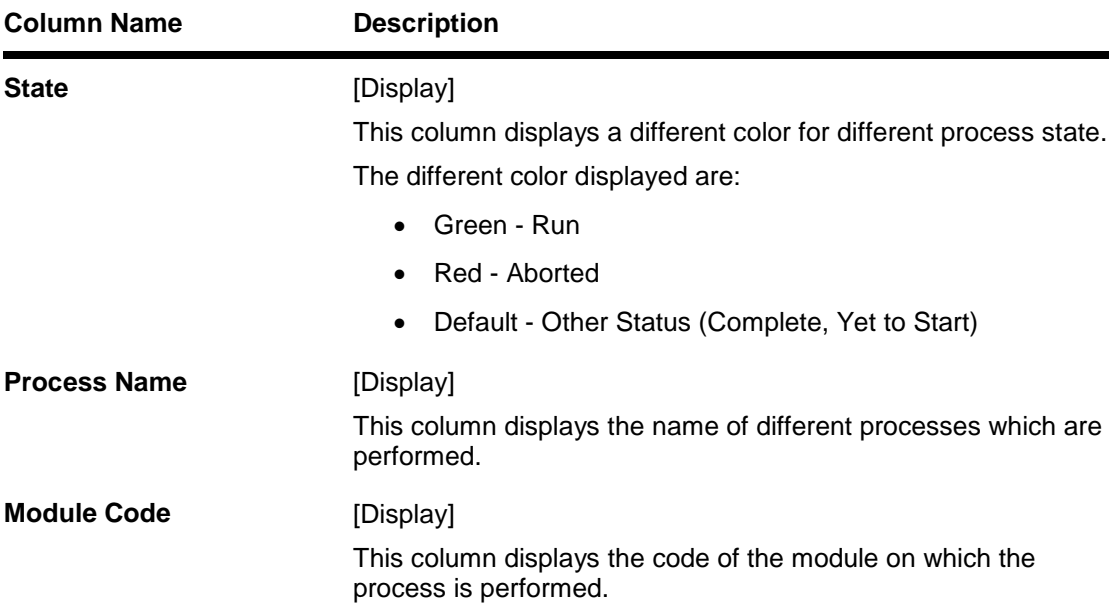

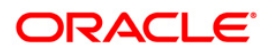

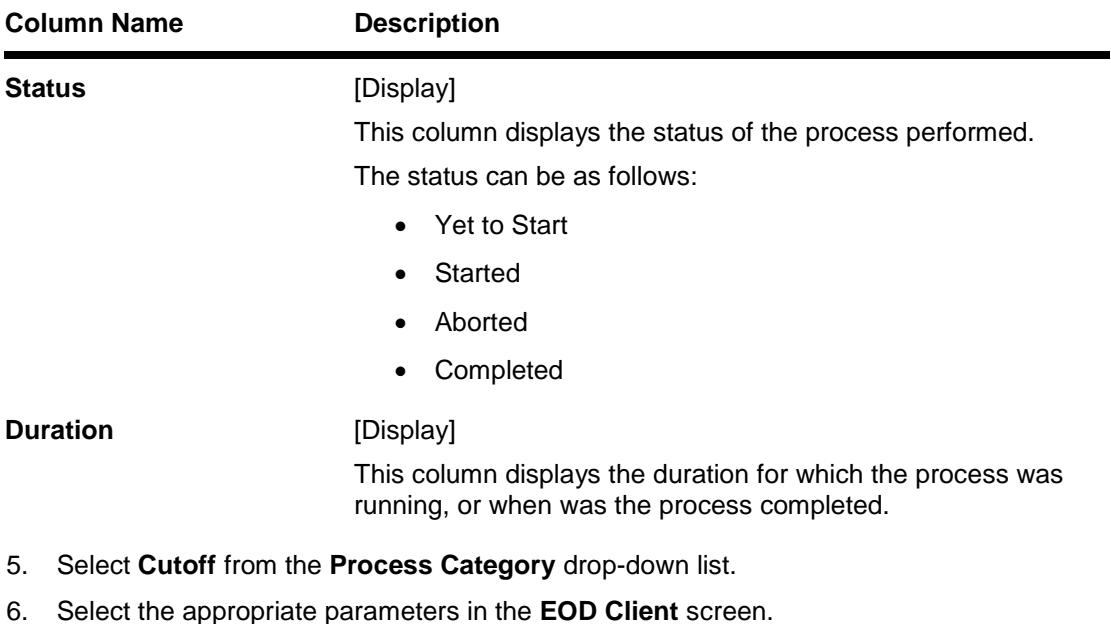

- 7. Click the **Start** button to start the cutoff process.
- 8. On successful completion of cutoff process, the system displays the message "Category Successfully Completed".
- 9. Click the **OK** button.
- 10. Select **End of Day** from the **Process Category** drop-down list.
- 11. Click the **Start** button to start the EOD process.
- 12. On successful completion of EOD process, the system displays the message "Category Successfully Completed" and saves the reports in a folder in an appropriate location. For e.g. /home/wasadmin/USGapsSTR1/flexcube/host/runarea/rjsout.

**Note**: Once this is done, the operator should logout completely out of the system and login again. After the EOD Console is brought up again, the operator must check the process date displayed at the bottom right hand corner of the status bar below. The date should have moved to the next process date.

- 13. Take POSTEOD Backup for that process date before processing the BOD.
- 14. Select **Beginning of Day** from the **Process Category** drop-down list.
- 15. Click the **Start** button to start the EOD process.
- 16. On successful completion of BOD process, the system displays the message "Category Successfully Completed" and saves the reports in a folder in an appropriate location. For e.g. /home/wasadmin/USGapsSTR1/flexcube/host/runarea/rjsout.
- 17. Click the **OK** button.
- 18. Take POSTBOD Backup after executing the BOD.

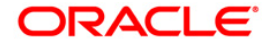

#### <span id="page-18-0"></span>**Customer Information**

The customer information reports include those reports that are specific to the customers dormant status, basic detail changes, combined statements, etc.

**List of Customer Information Reports:**

- "CI001- Company Code Audit Trial" on [page 20](#page-19-0)
- CI002- Welcome Letter for Grouped customers/accounts
- CI003 Advice for Minor Attaining Majority
- "CI004 Advice For Nomination Registration " on [page 24](#page-23-0)
- "CI005 Invalid Pan No report " on [page 27](#page-26-0)
- CI006 Invalid Pan No Advice
- "CI007 Mobile Number and E-mail id Modifications Report" on [page 29](#page-28-0)
- CI040 Customer Type Change Report Consolidated
- CI111 Customer National ID/Name Changes Report
- CI112 COMBINED STATEMENT OF ACCOUNTS
- "CI506 Report for Nomination Registration " on [page 33](#page-32-0)
- CI600 Customer Deactivated Report

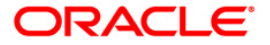

#### <span id="page-19-0"></span>**CI001- Company Code Audit Trial**

This report gives an audit of company codes.

#### **Frequency**

• Monthly

#### **To perform Company Code Audit Trial**

- 1. Access the **Report Request** (Fast Path: 7775) screen.
- 2. Select the **Batch Reports** button.
- 3. Navigate through **Customer Information > Customer Information > CI001- Company Code Audit Trial.**
- 4. The system displays the **CI001- Company Code Audit Trial** report screen.

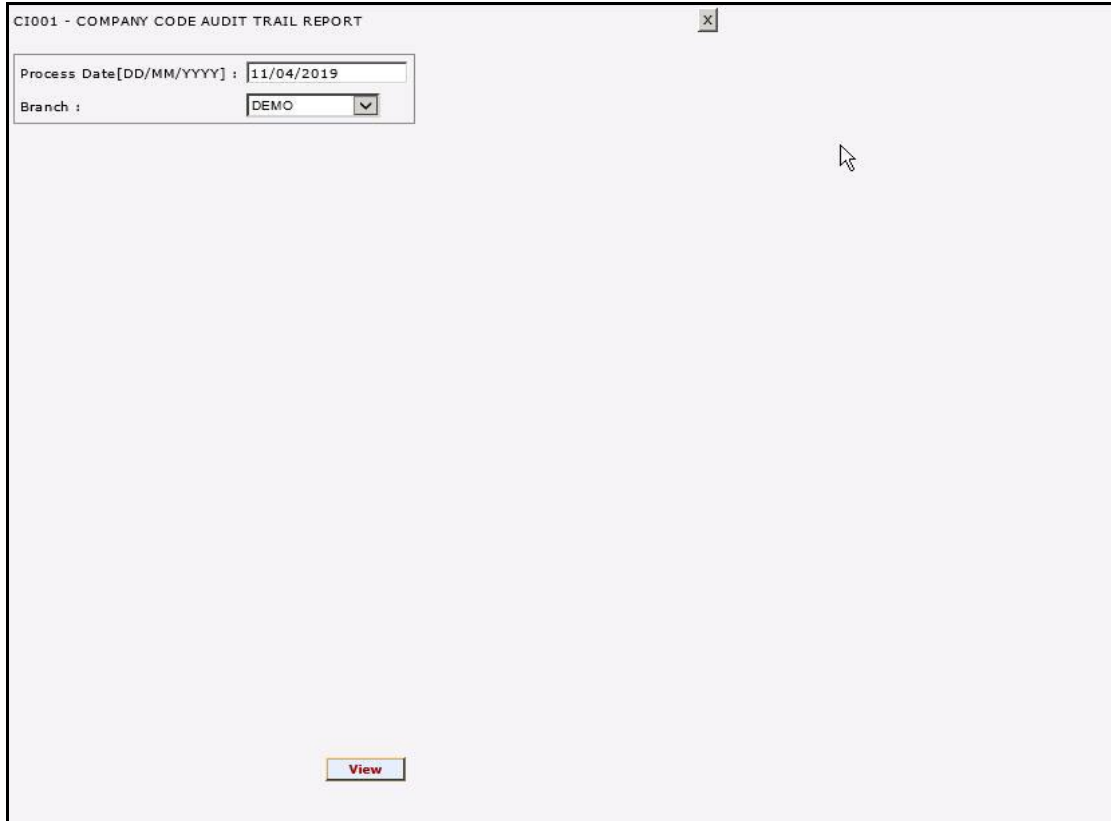

#### **Field Description**

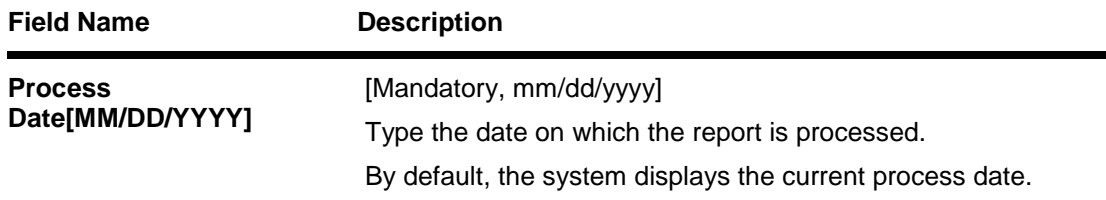

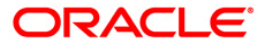

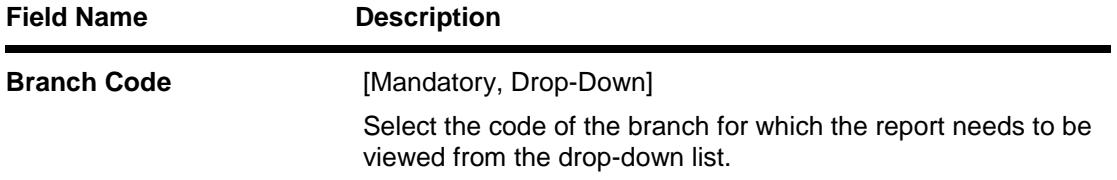

- 5. Enter the appropriate parameters in the **CI001- Company Code Audit Trial** report screen.
- 6. Click the **View** button to view the report.
- 7. The system displays the **CI001- Company Code Audit Trial** report screen.

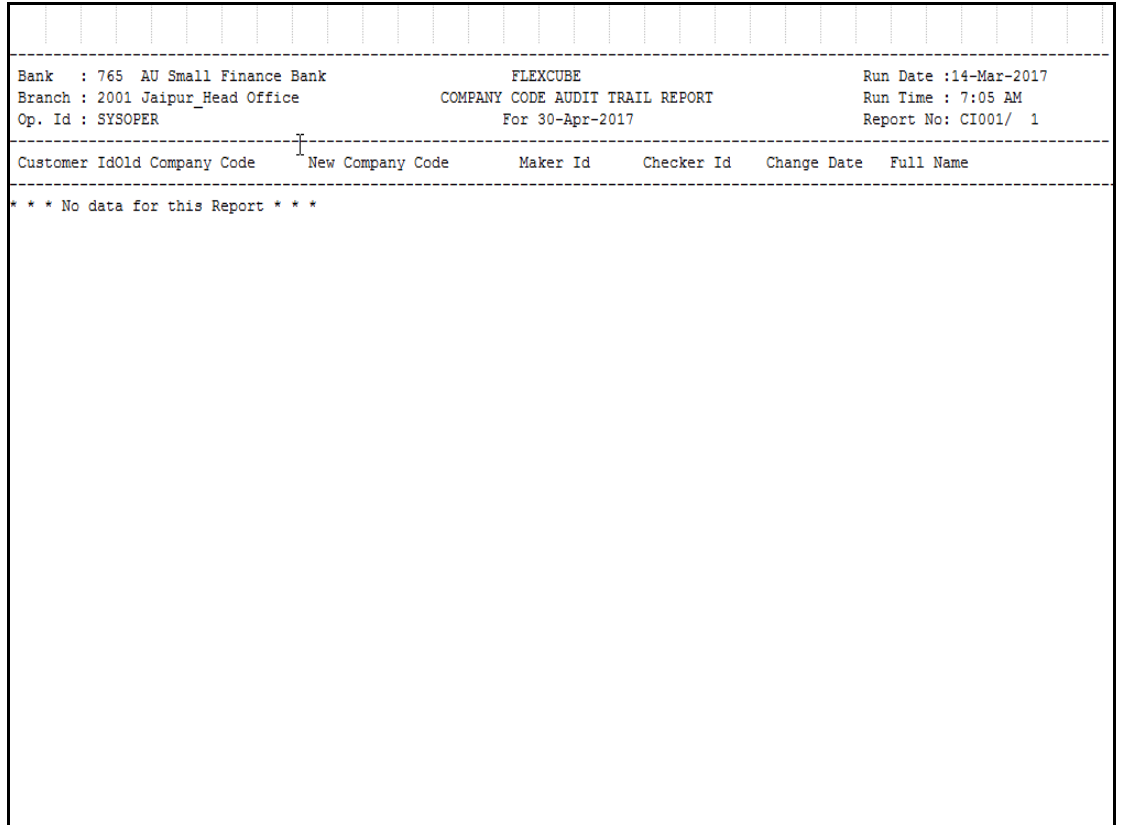

- 8. Select the **Print** option from the **File** menu.
- 9. The system displays the **Print** dialog box.
- 10. Select the appropriate parameters and click the **OK** button.

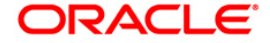

#### <span id="page-21-0"></span>**CI003 - Advice for Minor Attaining Majority**

The date of birth of a customer is maintained during customer creation process in the **Customer Addition** (Fast Path: 8053 ) option. As major customers have additional privileges over their account operation, branch needs to track cases where minor customers turn major.

This report displays the minor customers who have turned major on the previous day.

#### **Frequency**

• Daily (EOD)

#### **To view and print the Advice for Minor Attaining Majority**

- 1. Access the **Report Request** (Fast Path: 7775) screen.
- 2. Select the **Batch Reports** button.
- 3. Navigate through **Customer Information > Customer Information > CI003 - Advice for Minor Attaining Majority.**
- 4. The system displays the **CI003 - Advice for Minor Attaining Majority** screen.

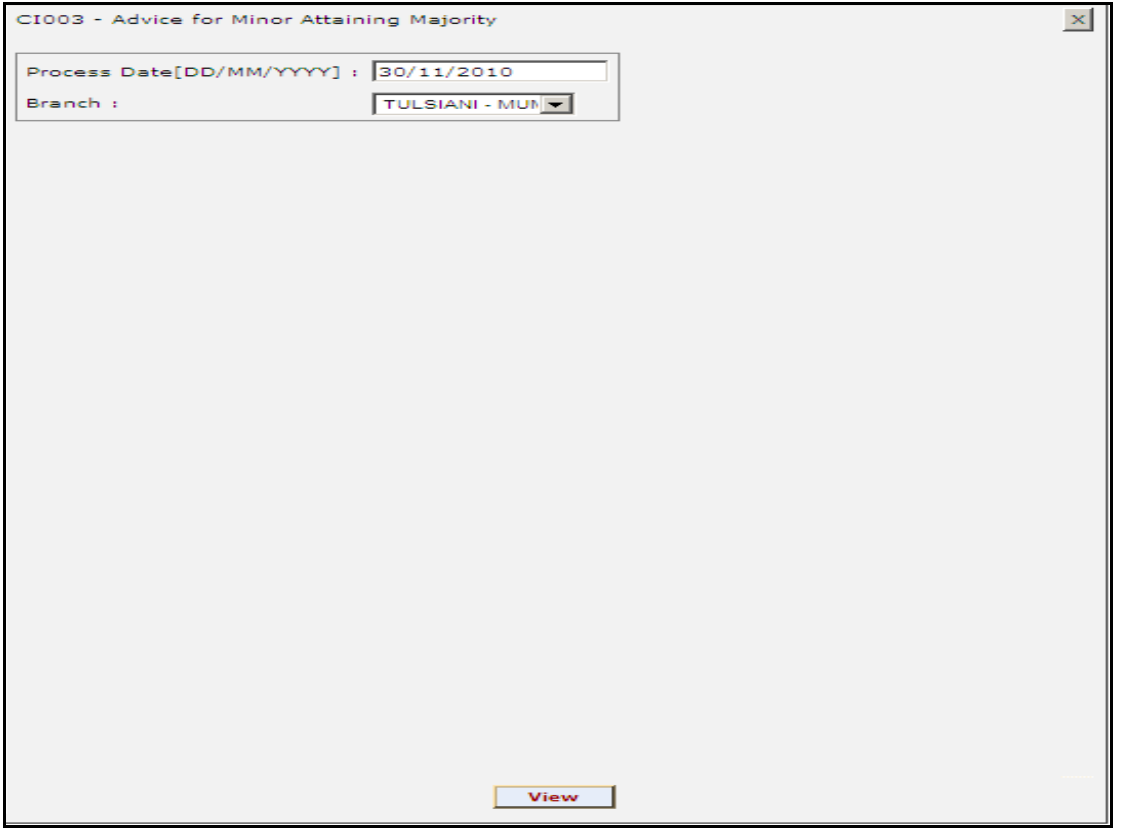

#### **Field Description**

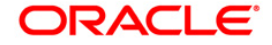

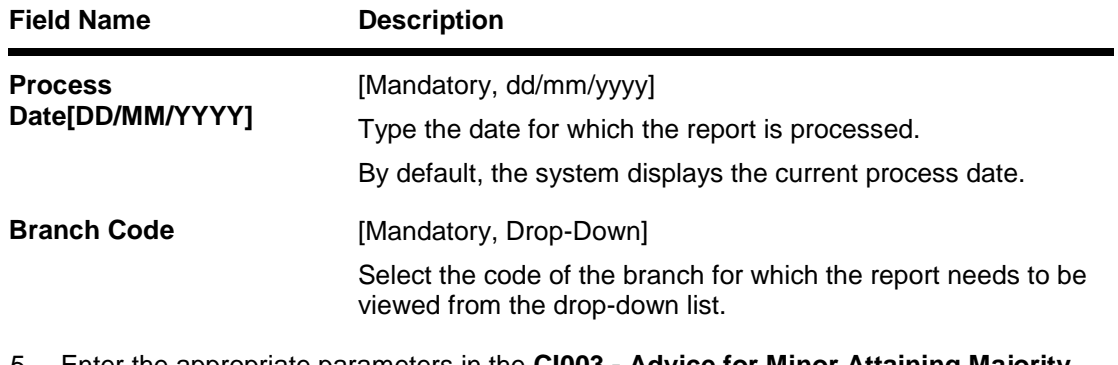

- 5. Enter the appropriate parameters in the **CI003 - Advice for Minor Attaining Majority** screen.
- 6. Click the **View** button to view the report.
- 7. The system displays the **Advice for Minor Attaining Majority** screen.

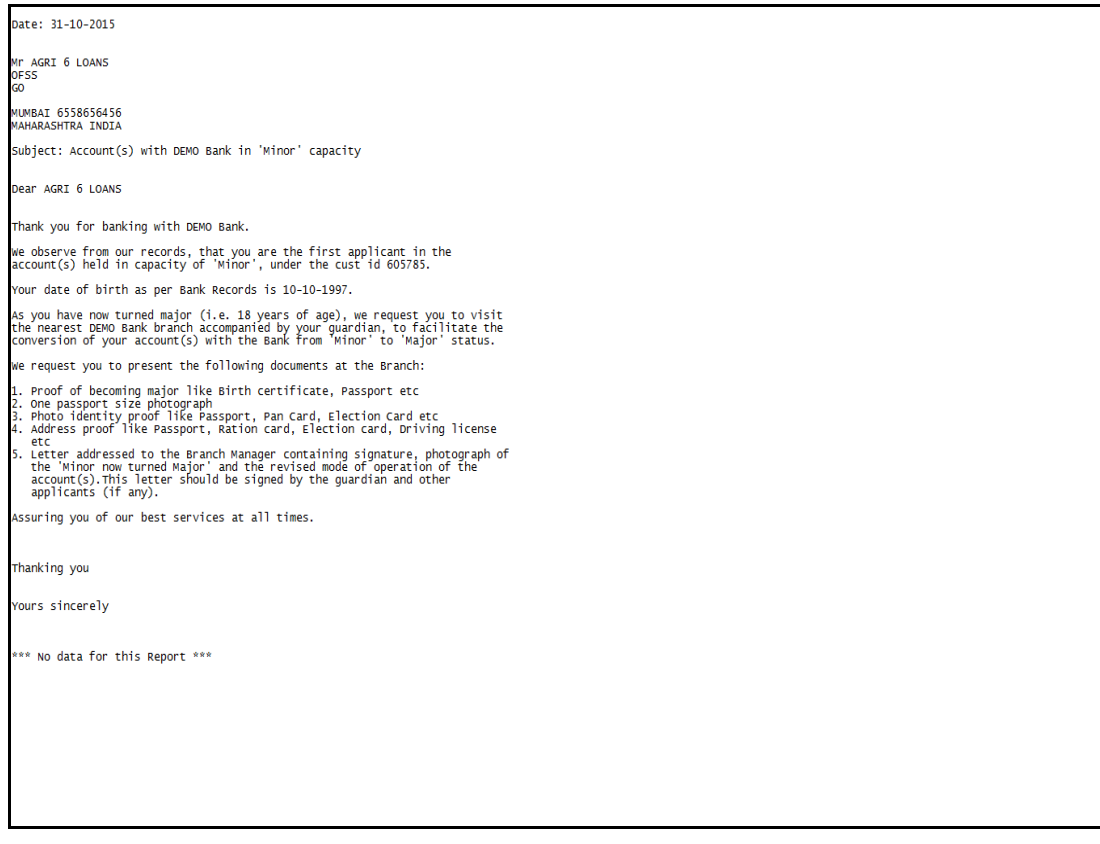

- 8. Select the **Print** option from the **File** menu.
- 9. The system displays the **Print** dialog box.
- 10. Select the appropriate parameters and click the **OK** button.

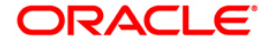

#### <span id="page-23-0"></span>**CI004 - Advice For Nomination Registration**

This advice is sent to the customer to confirm the updation of nominee details as per the request. Nominee details updated on the account opening date will not be part of this advice. This advice is generated for the primary customers. The reference number in the advice is a combination of Customer ID and Nominee Maintenance date.

#### **Frequency**

• Daily (EOD)

**To view and print the Advice For Nomination Registration** 

- 1. Access the **Report Request** (Fast Path: 7775) screen.
- 2. Select the **Batch Reports** button.
- 3. Navigate through **Customer Information > Customer Information > CI004 - Advice For Nomination Registration.**
- 4. The system displays the **CI004 - Advice For Nomination Registration** screen.

#### **CI004 - Advice for Nomination Registration**

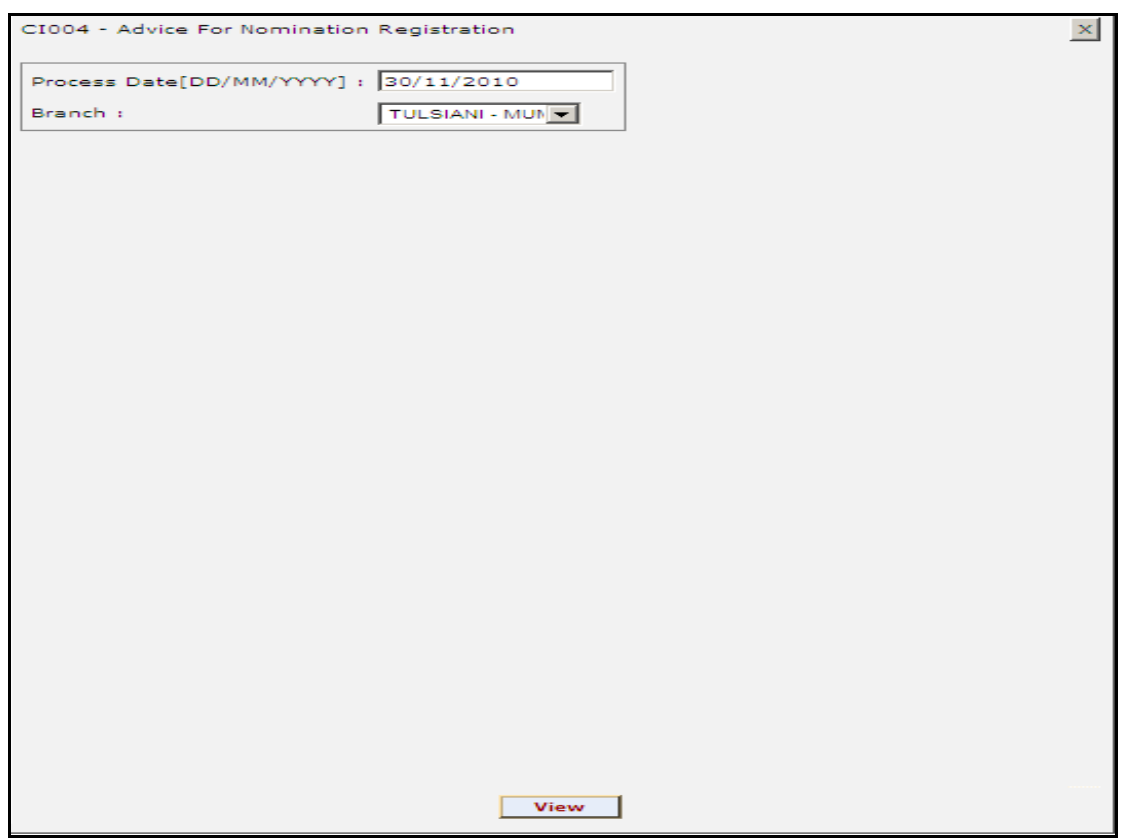

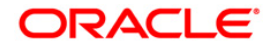

### **Field Description**

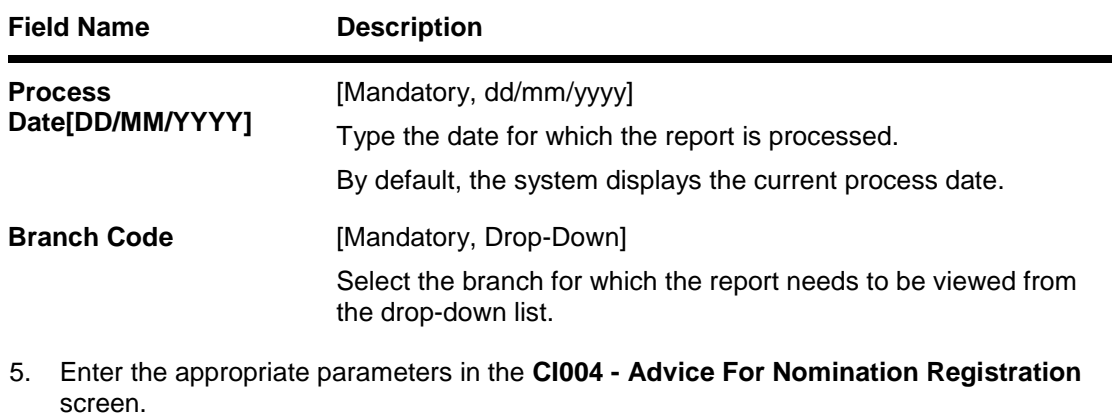

- 6. Click the **View** button to view the report.
- 7. The system displays the **Advice For Nomination Registration** screen.

### **Nomination Advice for SDB Accounts**

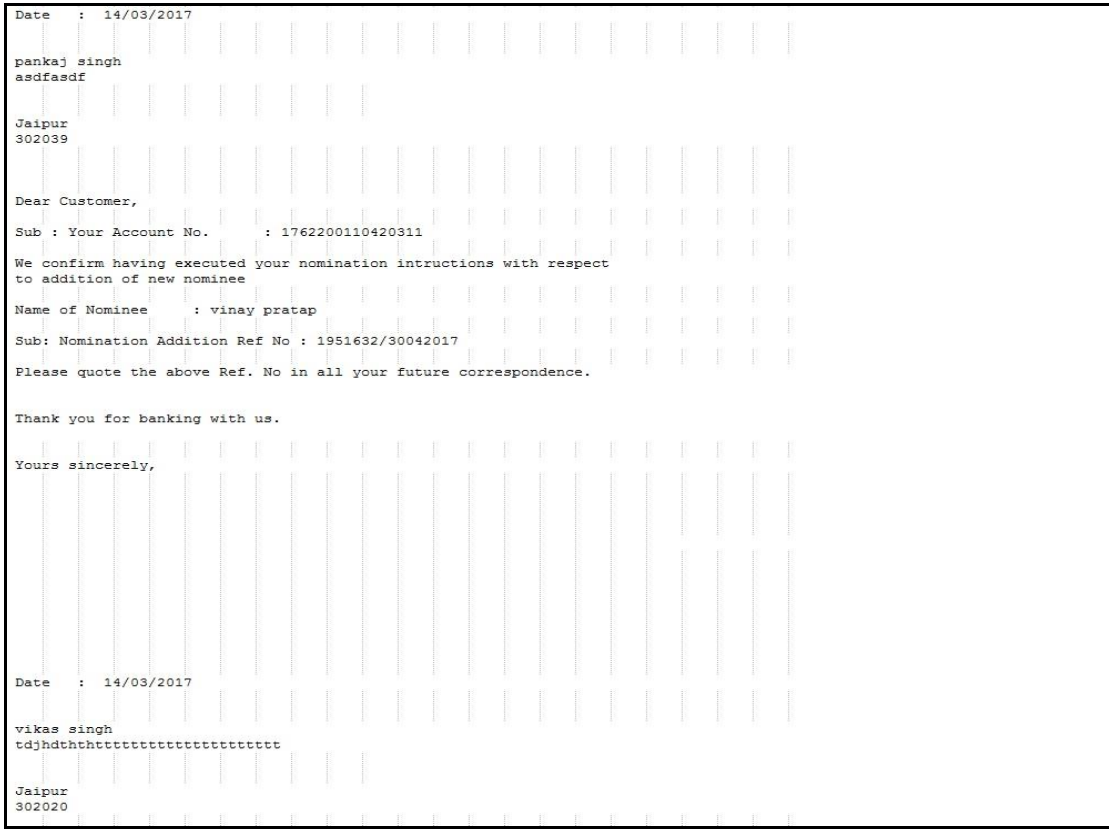

**Nomination Advice for CASA/TD/RD Accounts**

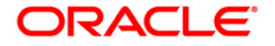

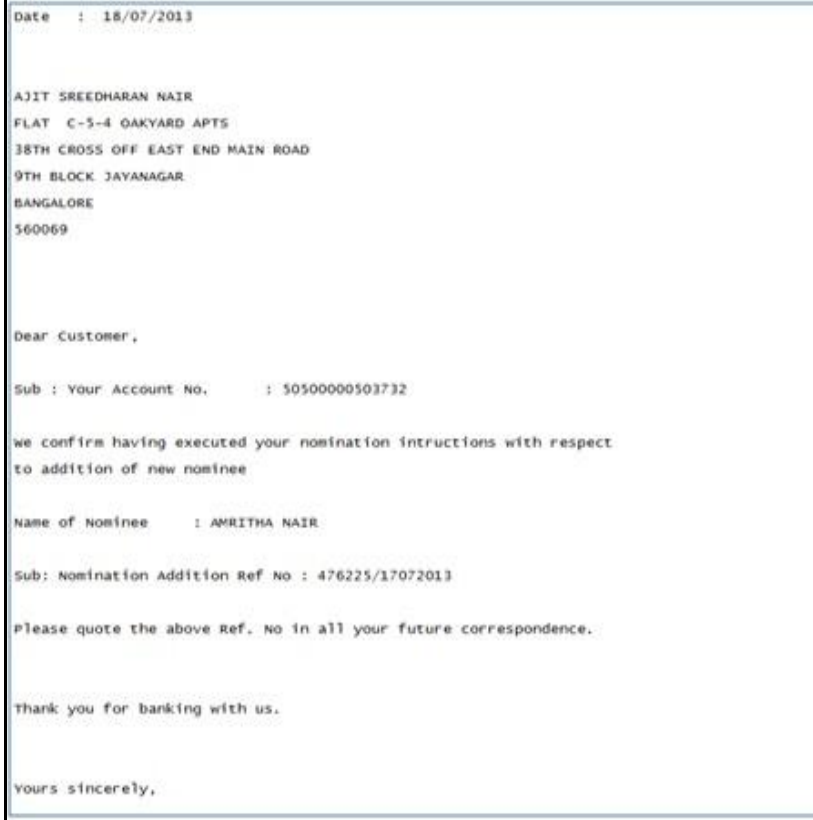

- 8. Select the **Print** option from the **File** menu.
- 9. The system displays the **Print** dialog box.
- 10. Select the appropriate parameters and click the **OK** button.

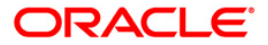

#### <span id="page-26-0"></span>**CI005 - Invalid Pan No report**

This report provides the details of the updates for rejected PAN number through the customer generic upload functionality.

This report gives information about Customer ID, Existing Pan Number, Pan Number, Resultant Tax Rate, Customer Name, Address 1, Address 2, Address 3, City, State, Zip, and Email ID.

#### **Frequency**

• Daily (EOD)

#### **To view and print the Invalid Pan No report**

- 1. Access the **Report Request** (Fast Path: 7775) screen.
- 2. Select the **Batch Reports** button.
- 3. Navigate through **Customer Information > Customer Information > CI005 - Invalid Pan No report.**
- 4. The system displays the **CI005 - Invalid Pan No report** screen.

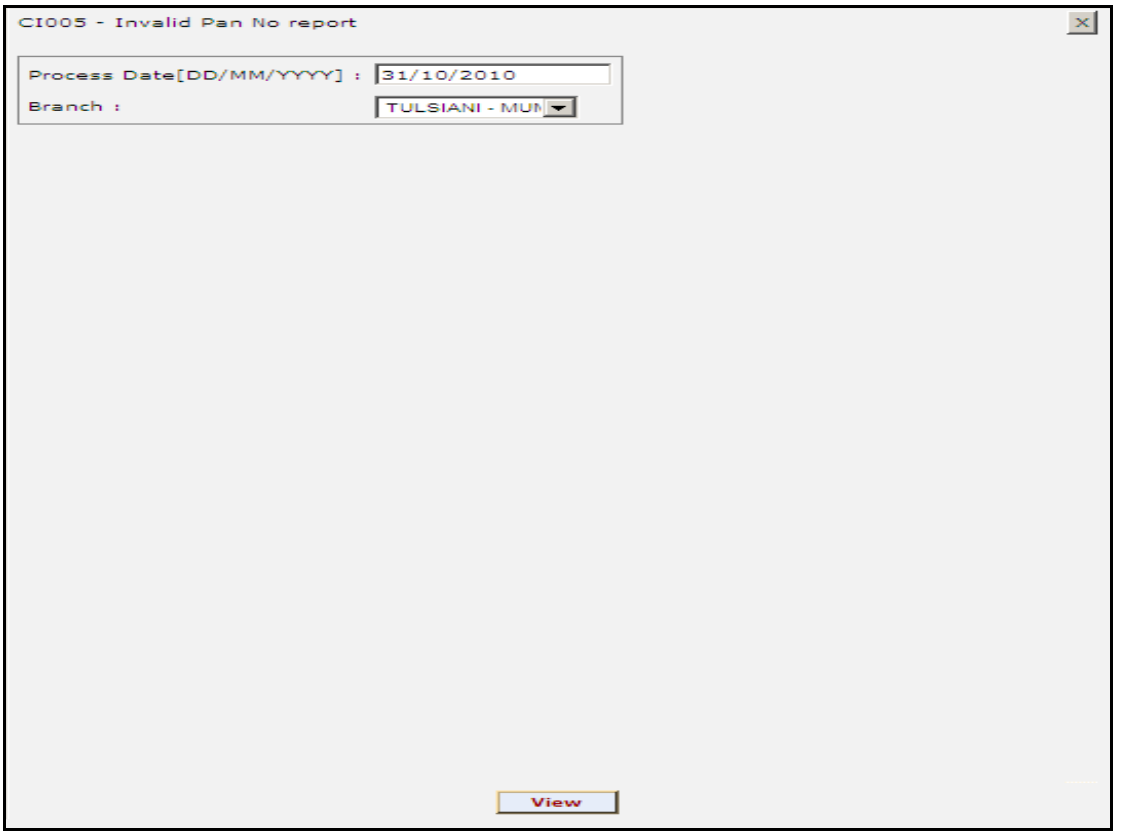

#### **Field Description**

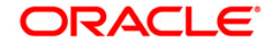

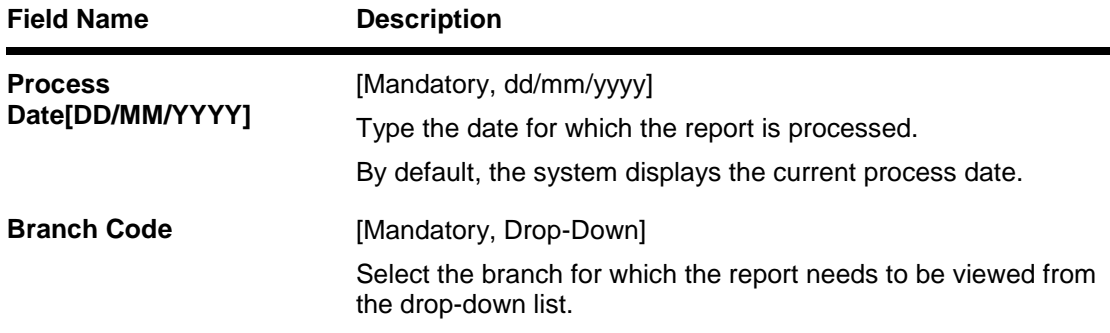

- 5. Enter the appropriate parameters in the **CI005 - Invalid Pan No report** screen.
- 6. Click the **View** button to view the report.

#### 7. The system displays the **Invalid Pan No report** screen.

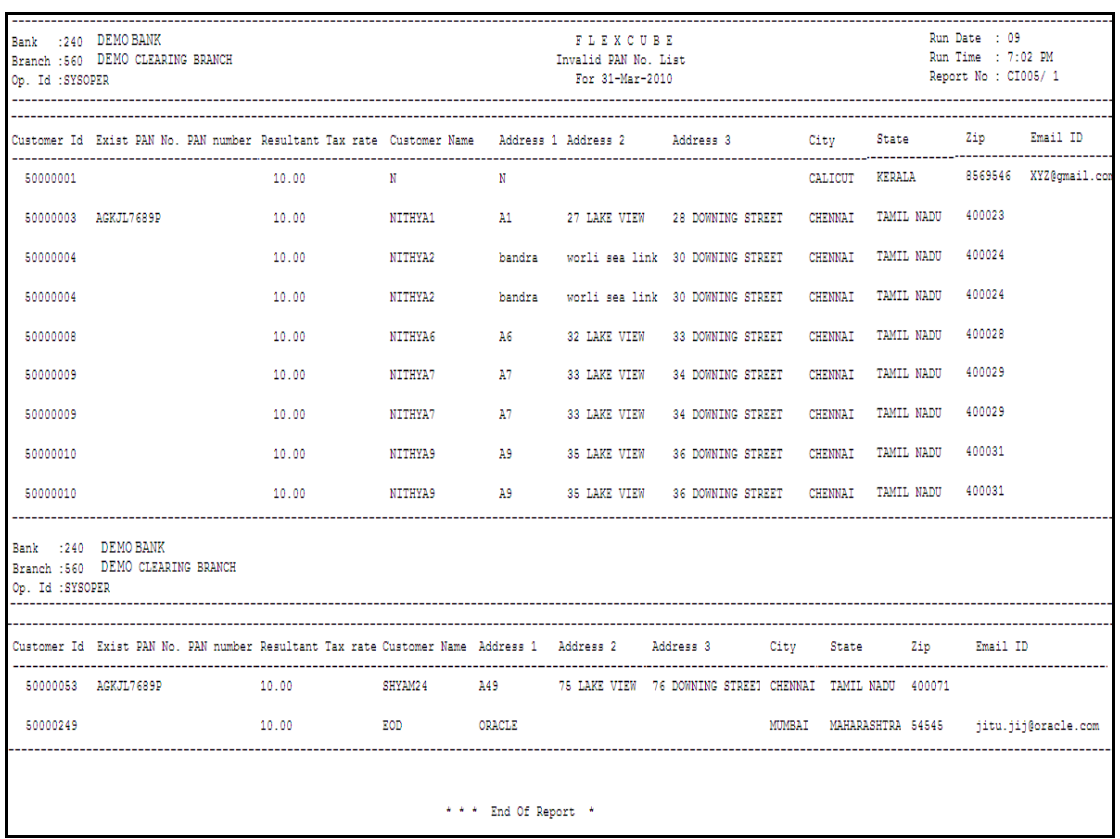

### 8. Select the **Print** option from the **File** menu.

- 9. The system displays the **Print** dialog box.
- 10. Select the appropriate parameters and click the **OK** button.

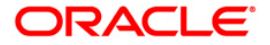

#### <span id="page-28-0"></span>**CI007 - Mobile Number and E-mail id Modifications Report**

Mobile Number and E-mail id Modifications Report will provide the summary of the entire mobile number and email id modifications and whether alerts were logged against each modification. Hence, the total number of modifications should tally with the total number of alerts sent via SMS and Email.

#### **To generate Mobile Number and E-mail id Modifications Report**

- 1. Access the **Report Request** (Fast Path: 7775) screen.
- 2. Ensure that the **Adhoc Reports** button is selected.
- 3. Navigate through **Customer Information > CI007 - Mobile Number and E-mail id Modifications Report.**
- 4. The system displays the **CI007 - Mobile Number and E-mail id Modifications Report**  screen.

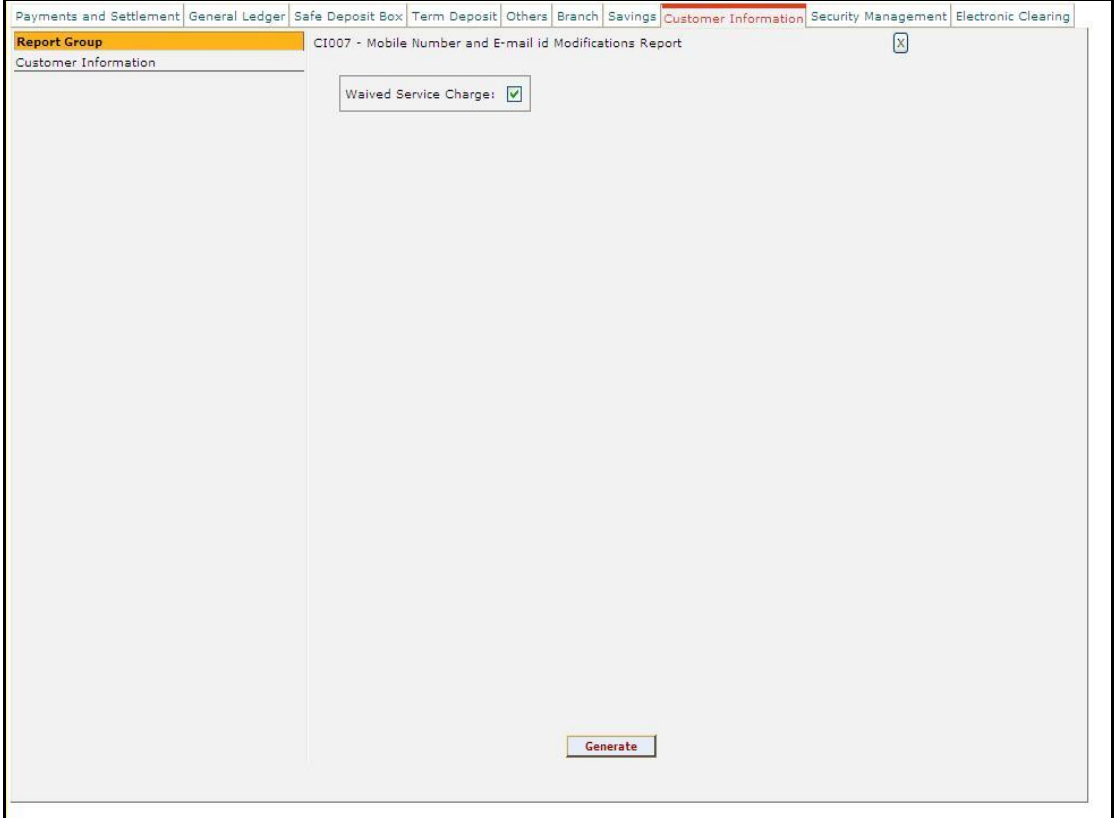

#### **Field Description**

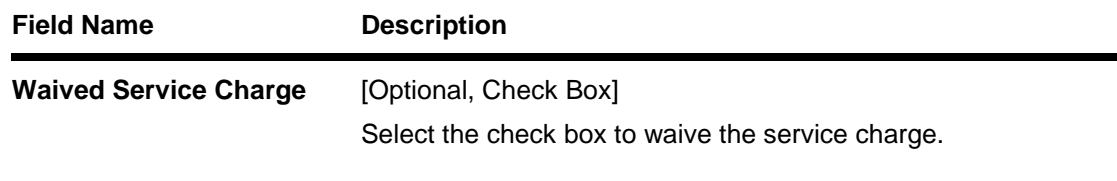

5. Select the **Waived Service Charge** checkbox in the **CI007 - Mobile Number and E-mail id Modifications Report** screen.

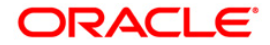

- 6. Click the **Generate** button.
- 7. The system displays the message "Report Request Submitted". Click the **OK** button.
- 8. The system generates the **Mobile Number and E-mail id Modifications Report**. For reference, a specimen of the report generated is given below:

The report includes below mentioned fields:

- Mobile Number Modifications
- Email ID modifications
- Both Mobile and Email ID modification
- SMS Alerts processed
- Email Alerts processed
- SMS Alerts unprocessed
- Email Alerts unprocessed

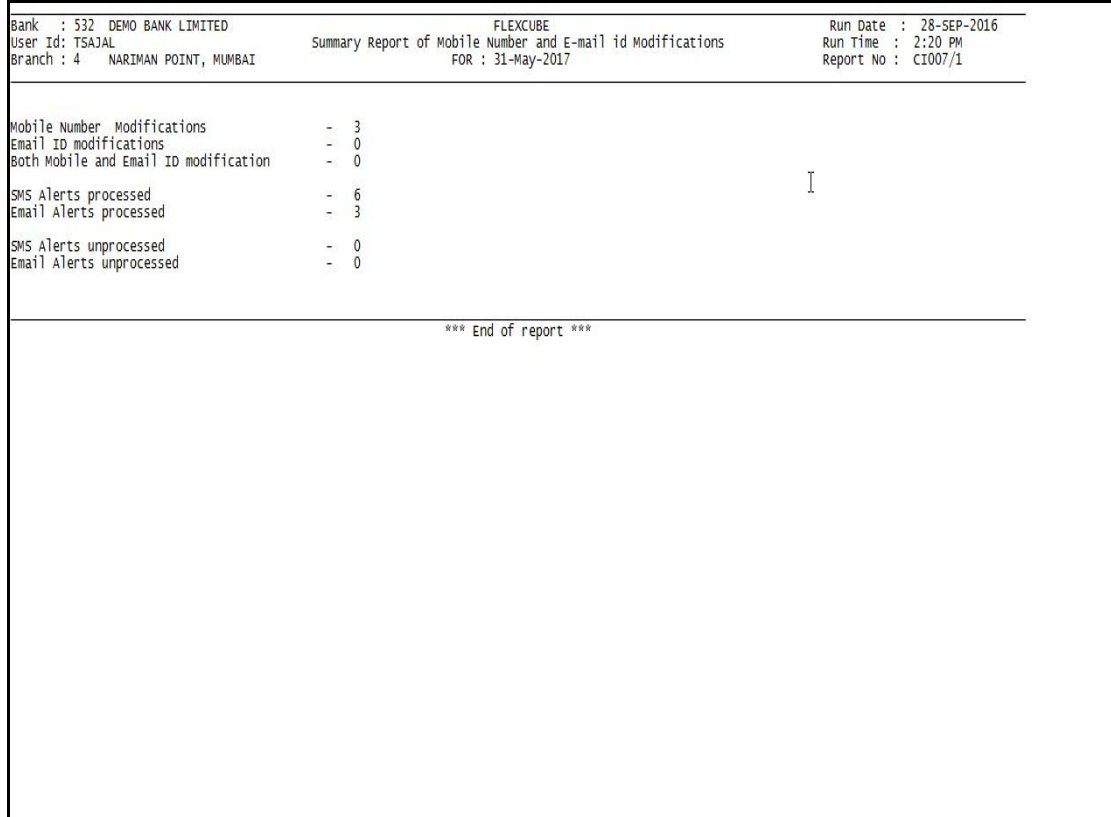

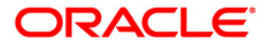

#### <span id="page-30-0"></span>**CI040 - Customer Type Change Report - Consolidated**

This report provides list of all customers for whom customer type is changed in current days BOD. The records in this report will be sorted in ascending order of customer id and grouped based on customer home branch. Multiple records will appear for the same customer id based on the number of accounts under the customer for which modifications for TD Payout/CASA sweep out/CASA SI has been performed.

#### **Frequency**

• Daily (EOD)

#### **To view and print the Customer Type Change Report - Consolidated**

- 1. Access the **Report Request** (Fast Path: 7775) screen.
- 2. Select the **Batch Reports** button.
- 3. Navigate through **Customer Information > CI040 - Customer Type Change Report - Consolidated.**
- 4. The system displays the **CI040 - Customer Type Change Report - Consolidated** report screen.

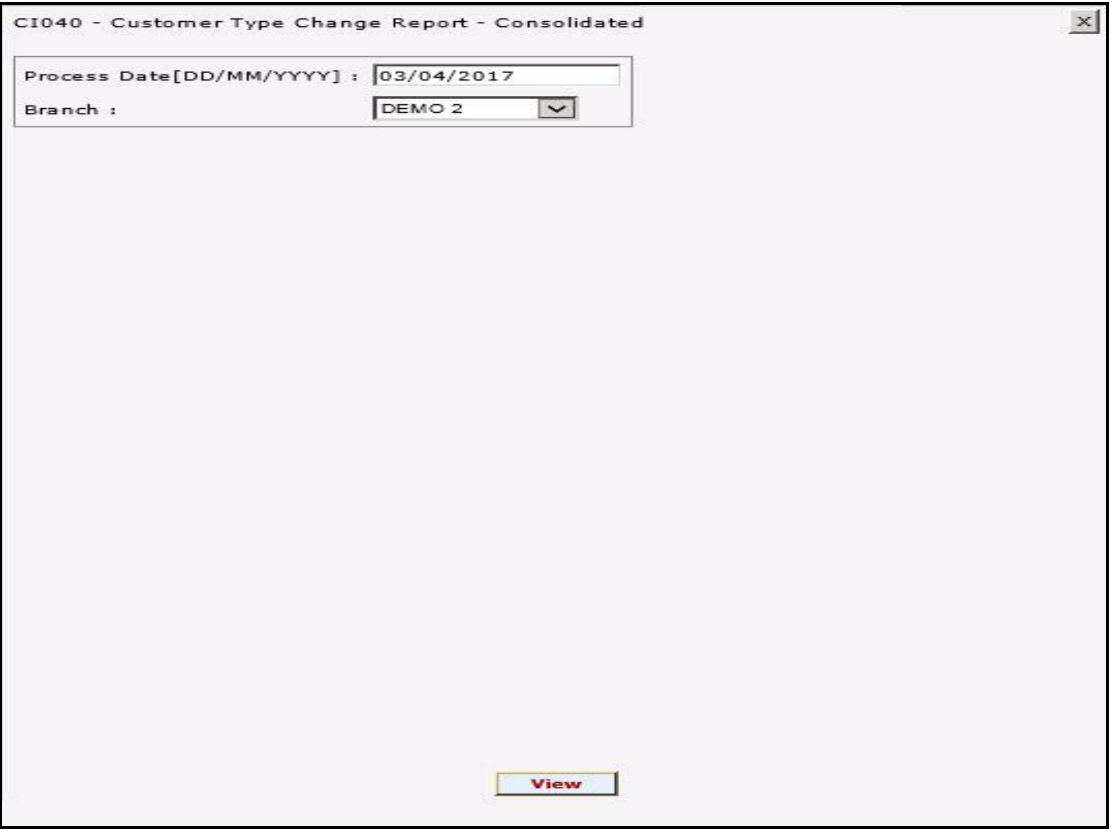

- 5. Enter the appropriate parameters in the **CI040 - Customer Type Change Report - Consolidated** report screen.
- 6. Click the **View** button to view the report.

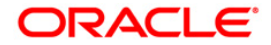

#### 7. The system displays the **CI040 - Customer Type Change Report - Consolidated** report screen.

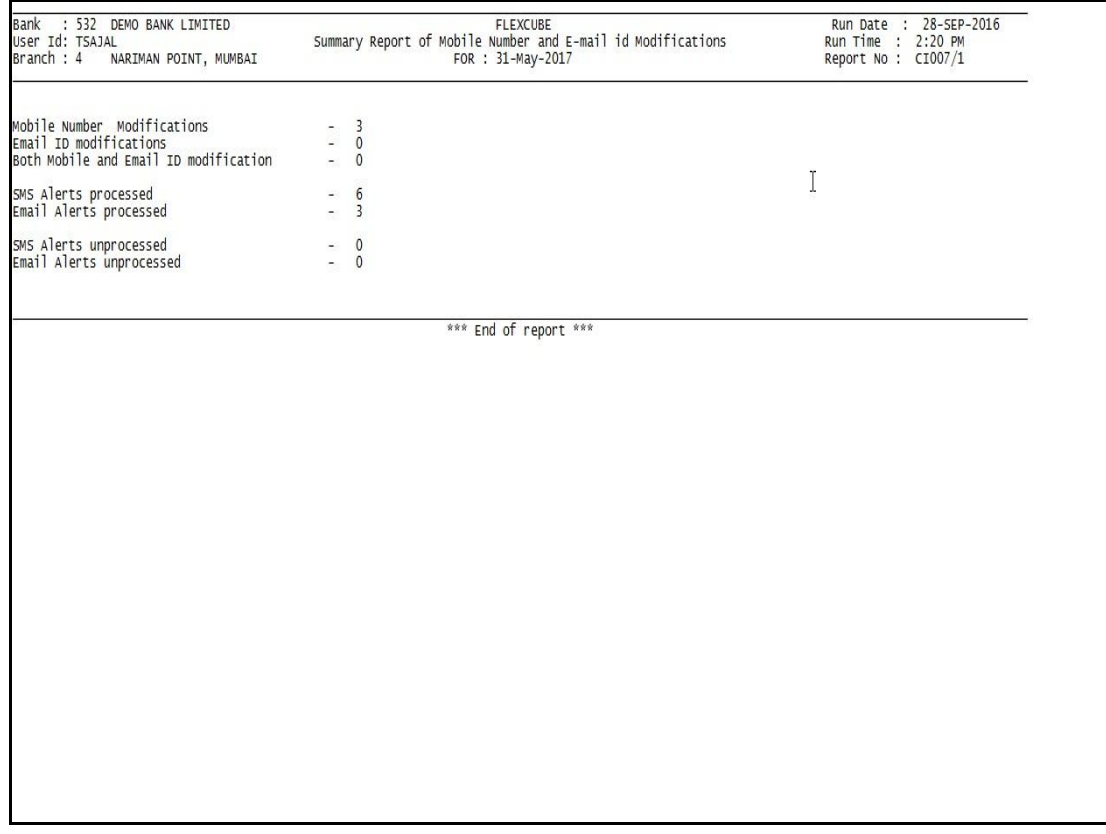

- 8. Select the **Print** option from the **File** menu.
- 9. The system displays the **Print** dialog box.
- 10. Select the appropriate parameters and click the **OK** button.

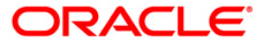

#### <span id="page-32-0"></span>**CI506 - Report for Nomination Registration**

This report provides the nomination details changed (modified/deleted) on the previous day. The log is created whenever the nominee details are changed. The report indicates if there are any modification or deletion to the nomination.

This report provides information on Account Number, Customer ID, Customer Name, Nominee Name, Date, Inputter, Authorizer, Action.

#### **Frequency**

• Daily (EOD)

#### **To view and print the report For Nomination Registration**

- 1. Access the **Report Request** (Fast Path: 7775) screen.
- 2. Select the **Batch Reports** button.
- 3. Navigate through **Customer Information > Customer Information > CI506 - Report For Nomination Registration.**
- 4. The system displays the **CI506 - Report For Nomination Registration** screen.

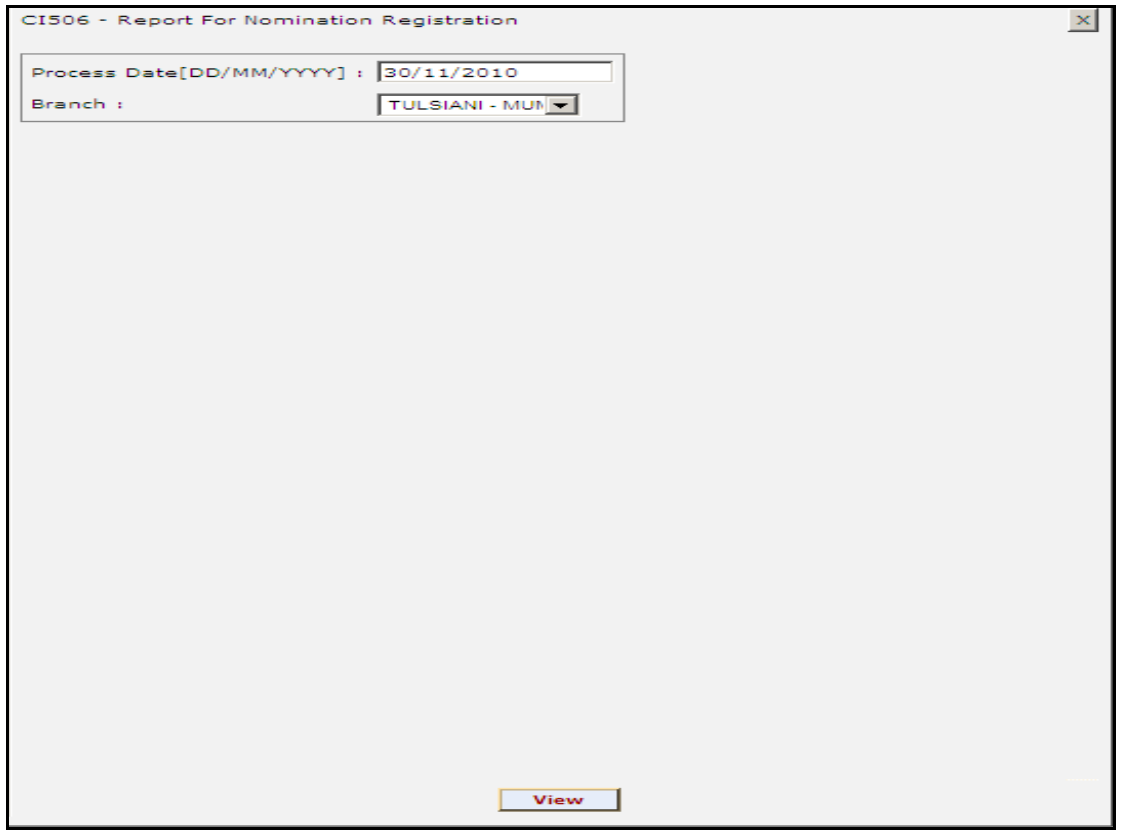

#### **Field Description**

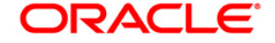

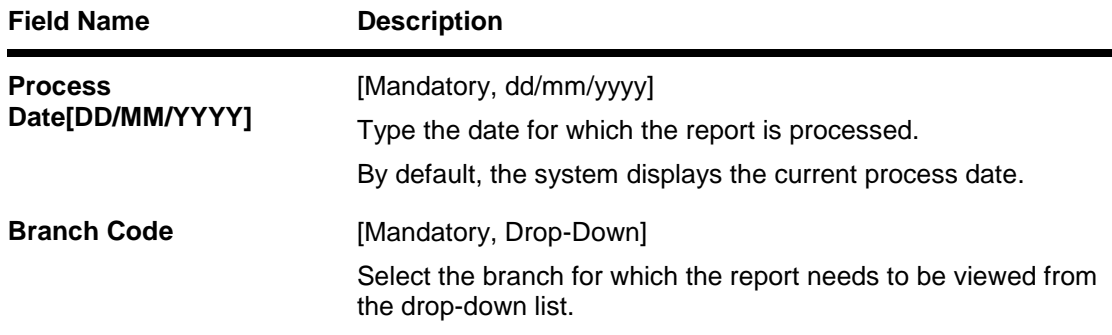

- 5. Enter the appropriate parameters in the **CI506 - Report For Nomination Registration**.
- 6. Click the **View** button to view the report.
- 7. The system displays the **Report For Nomination Registration** screen.

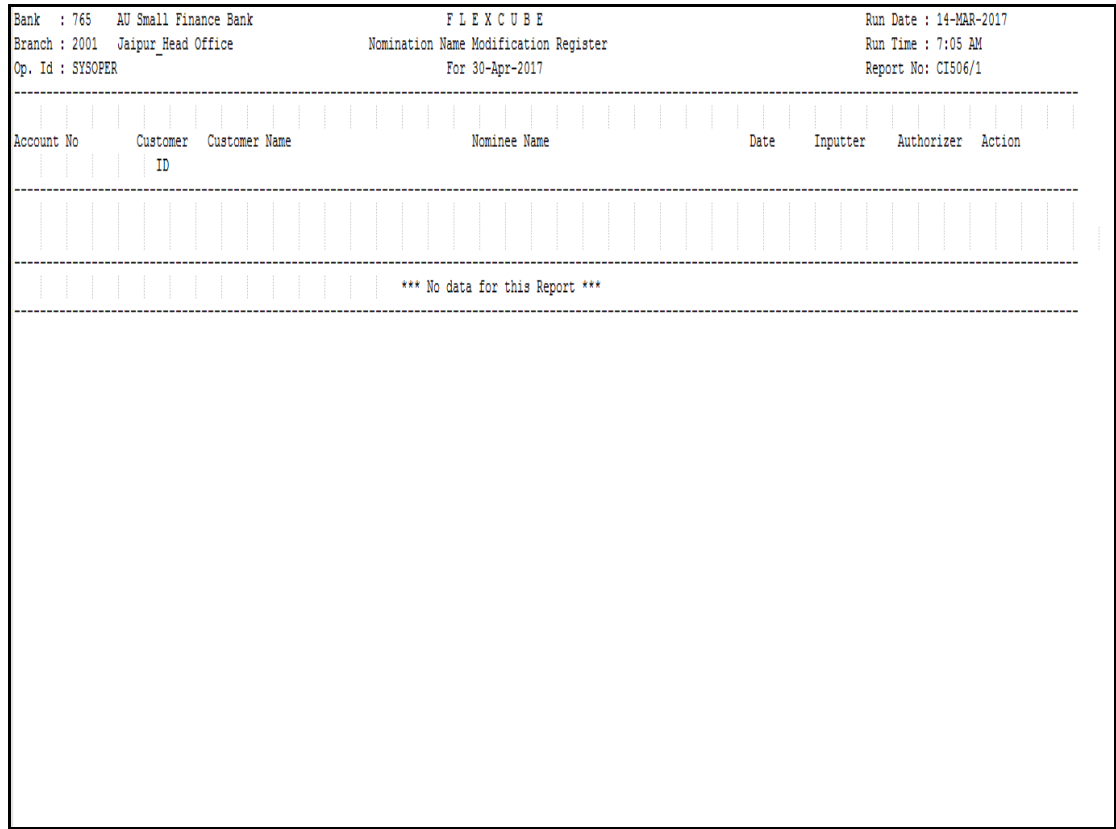

- 8. Select the **Print** option from the **File** menu.
- 9. The system displays the **Print** dialog box.
- 10. Select the appropriate parameters and click the **OK** button.

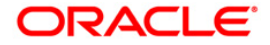

#### <span id="page-34-0"></span>**CI600 - Customer Deactivated Report**

This report lists all the deactivated customers as on the report date like Customers with NO accounts linked to it, Customers with CLOSED Accounts linked to it, and Customers with OPEN TD Accounts but no deposit under it. This report provide all the details of the customer including Customer ID, Full Name, Ethnic Code Marital Status, Addresses (1 to 3), City, State, Zip, and Category of Classification.

#### **Frequency**

• Daily (EOD)

**To view and print the report For Nomination Registration**

- 1. Access the **Report Request** (Fast Path: 7775) screen.
- 2. Select the **Batch Reports** button.
- 3. Navigate through **Customer Information > Customer Information > CI600 - Customer Deactivated Report.**
- 4. The system displays the **CI600 - Customer Deactivated Report** screen.

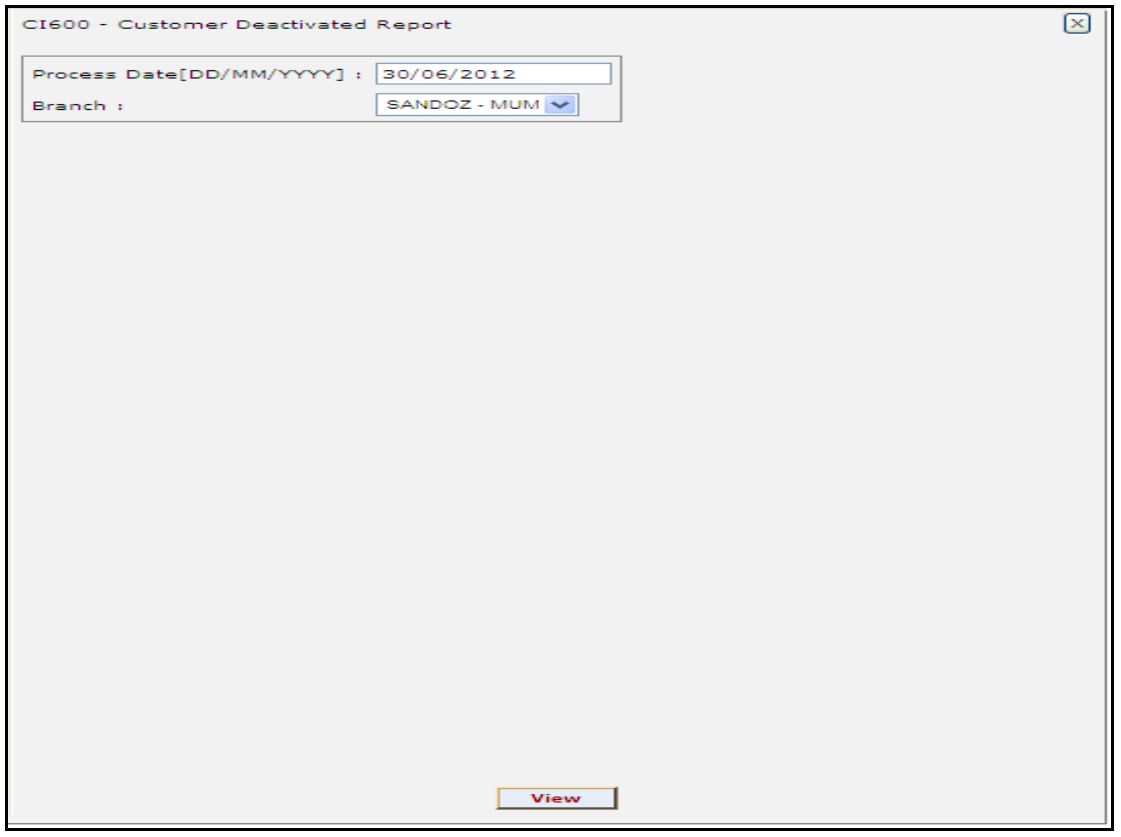

#### **Field Description**

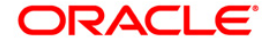

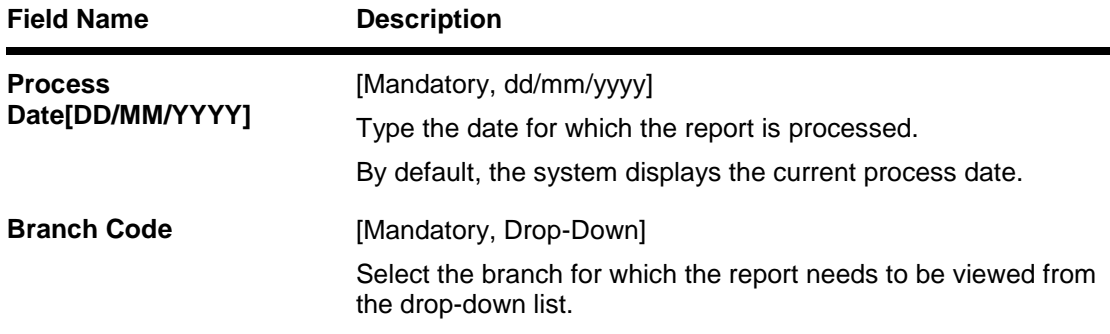

- 5. Enter the appropriate parameters in the **CI600 - Customer Deactivated Report**.
- 6. Click the **View** button to view the report.

#### 7. The system displays the **Customer Deactivated Report** screen.

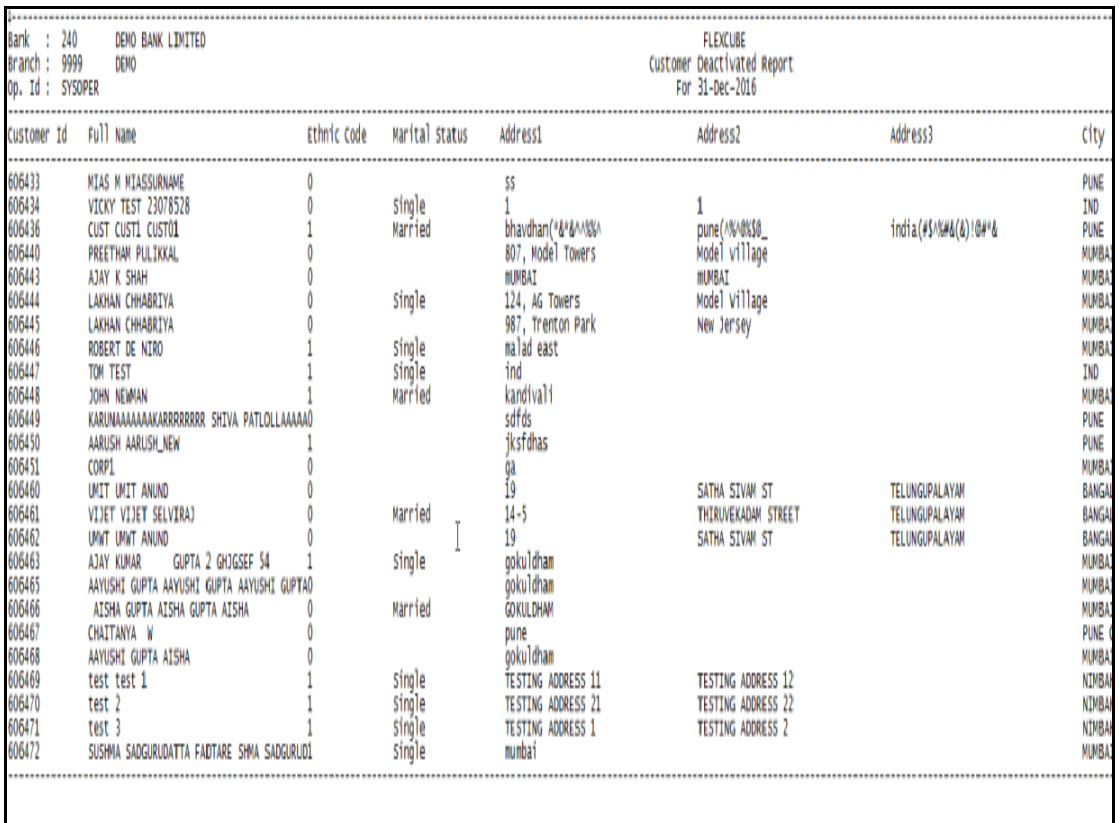

#### 8. Select the **Print** option from the **File** menu.

- 9. The system displays the **Print** dialog box.
- 10. Select the appropriate parameters and click the **OK** button.

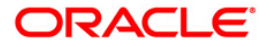